# **NOC**

## Ghid de utilizare pentru monitorul LCD

## M2470SWD/M2470SWD2/M2470SWD23/M2470SWDA2/M2470SWH

## E2470SWD/E2470SWH/E2470SWDA/E2470SWHE

(Iluminare de fundal prin LED)

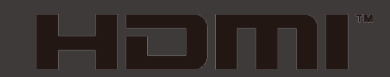

www.aoc.com ©2016 AOC. All Rights Reserved.

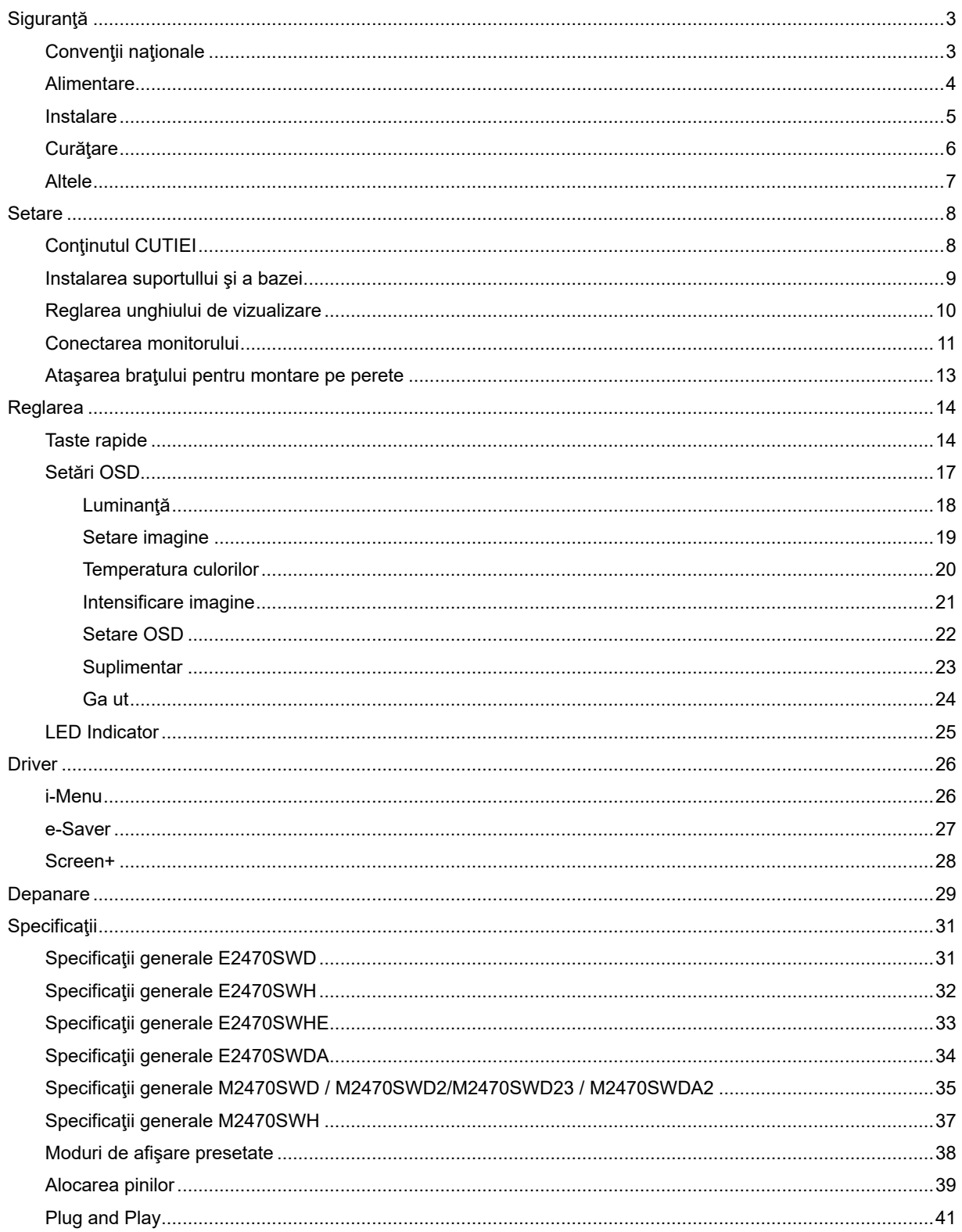

## <span id="page-2-0"></span>**Siguranţă**

## <span id="page-2-1"></span>**Convenţii naţionale**

Următoarele subsecţiuni descriu convenţiile de realizare a notaţiilor din acest document.

#### **Note, avertismente şi atenţionări**

Pe parcursul acestui ghid, blocurile de text pot fi însoțite de o pictogramă și tipărite cu litere aldine sau italice. Aceste blocuri sunt note, avertismente şi atenţionări şi sunt utilizate după cum urmează:

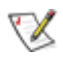

NOTĂ: O NOTĂ indică informaţii importante care vă ajută să utilizaţi mai bine sistemul dumneavoastră.

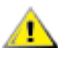

AVERTISMENT: UN AVERTISMENT indică fie o daună potenţială a hardware-ului, fie pierderea datelor şi vă spune cum să evitaţi problema.

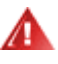

ATENŢIONARE: O ATENŢIONARE indică potenţialul de rănire a corpului şi vă spune cum să evitaţi problema.

Unele atenţionări pot apare în formate alternative şi pot să nu fie însoţite de o pictogramă. În asemenea cazuri, prezentarea specifică a atenţionării este impusă de autoritatea de reglementare.

## <span id="page-3-0"></span>**Alimentare**

Monitorul ar trebui să funcționeze doar conectat la tipul de sursă indicat pe etichetă. Dacă nu sunteți sigur(ă) de tipul de alimentare de care dispuneţi, consultaţi dealerul sau compania locală de alimentare cu energie.

Monitorul este prevăzut cu un ștecăr cu împământare cu trei picioare, un ștecăr cu cel de-al treilea pin (pentru împământare). Acest ştecăr va putea fi conectat doar la o priză cu împământare, ca o caracteristică de siguranță. Dacă priza nu permite conectarea unui ștecăr cu trei picioare, contactați un electrician pentru a instala priza corectă sau utilizaţi un adaptor pentru a împământa în siguranţă echipamentul. Nu subestimaţi scopul de siguranţă pe care îl are ştecărul cu împământare.

Deconectați unitatea de la priză în timpul unei furtuni cu descărcări electrice sau dacă aceasta nu va fi utilizată pentru perioade lungi de timp. Acest lucru va proteja monitorul împotriva daunelor cauzate de căderile de tensiune.

Al Nu supraîncărcați prelungitoarele și prizele de alimentare. Supraîncărcarea poate conduce la incendii sau şoc electric.

AL Pentru a asigura funcționarea în condiții bune, utilizați monitorul doar cu calculatoare listate UL care au prize configurate corespunzător, marcate între 100 - 240V V CA, min. 1.5A

**Priza de perete va fi instalată lângă echipament și va fi ușor accesibilă.** 

Pentru utilizare doar cu adaptorul de alimentare anexat (tensiune 12 V CC 3A) care are licență listată UL, CSA(Doar pentru monitoare cu adaptor de alimentare).

### <span id="page-4-0"></span>**Instalare**

ANu așezați monitorul pe un cărucior, stand, trepied, suport sau masă instabile. În cazul în care monitorul cade, poate răni o persoană şi poate deteriora grav produsul. Utilizaţi numai cărucioare, standuri, trepiede, suporturi sau mese recomandate de către producător sau vândute împreună cu monitorul. Urmaţi instrucţiunile producătorului când instalați produsul și utilizați accesoriile de montaj recomandate de producător. Deplasați cu grijă produsul atunci când utilizaţi un cărucior.

AL Nu împingeți niciodată un obiect în slotul de pe carcasa monitorului. Acesta ar putea deteriora piesele, provocând un incendiu sau şoc electric. Nu turnaţi niciodată lichide pe monitor.

Nu așezați produsul cu fața pe podea.

**AL** Dacă amplasați monitorul pe un perete sau pe un raft, utilizați un set de montaj aprobat de către producător și respectaţi instrucţiunile pentru acest set.

<u>/ L</u>ăsați o anumită distanță în jurul monitorului, după cum se arată mai jos. În caz contrar, este posibil ca aerul să nu circule corespunzător, astfel încât supraîncălzirea poate produce un incendiu sau deteriora monitorul.

Consultaţi secţiunea de mai jos pentru a vedea zonele recomandate de ventilare din jurul monitorului, atunci când monitorul este instalat pe perete sau pe suport:

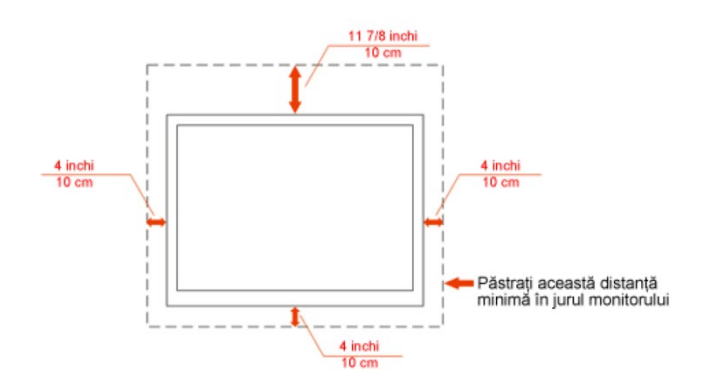

#### Instalat pe perete

#### Instalat cu suport

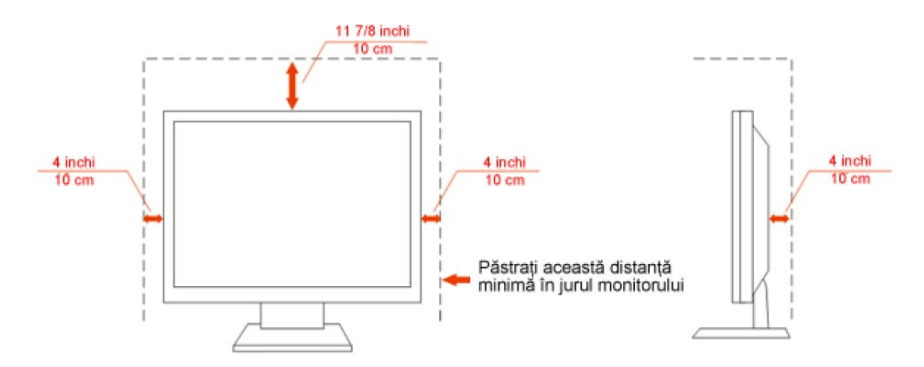

## <span id="page-5-0"></span>**Curăţare**

Curățați carcasa periodic cu bucata de material oferită. Puteți utiliza un detergent delicat pentru a șterge petele în locul unui detergent acid, care ar cauteriza carcasa produsului.

<sup>1</sup> În timpul curățării, asigurați-vă că detergentul nu pătrunde în interiorul produsului. Bucata de material pentru curăţare nu trebuie să fie aspră pentru a nu zgâria suprafaţa ecranului.

Vă rugăm să deconectați cablul de alimentare înainte de a curăța produsul.

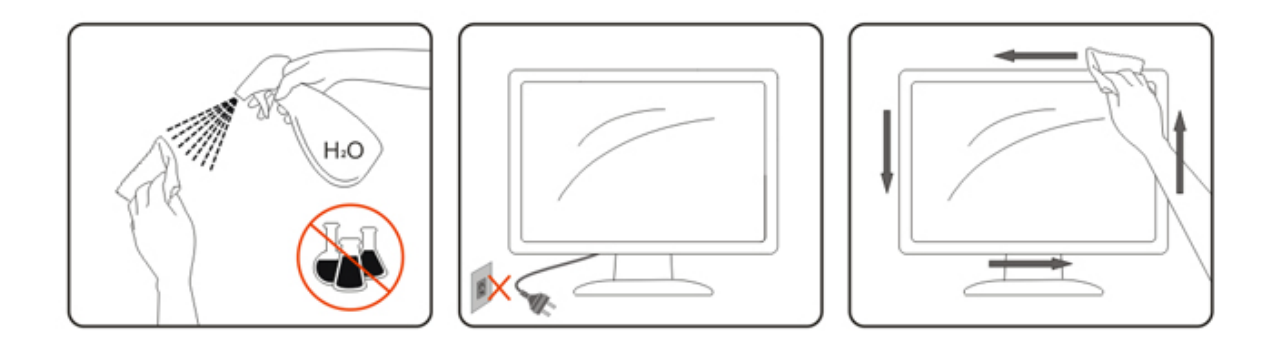

## <span id="page-6-0"></span>**Altele**

Dacă produsul emană mirosuri, fum sau emite sunete neobișnuite, deconectați cablul de alimentare IMEDIAT şi contactaţi un Centru de service.

Asigurați-vă că orificiile de aerisire nu sunt blocate de o masă sau de o perdea.

Nu supuneţi monitorul LCD la vibraţii puternice sau la impacturi mari în timpul funcţionării.

Nu loviţi şi nu scăpaţi monitorul în timpul funcţionării sau transportului.

## <span id="page-7-0"></span>**Setare**

.

## <span id="page-7-1"></span>**Conţinutul CUTIEI**

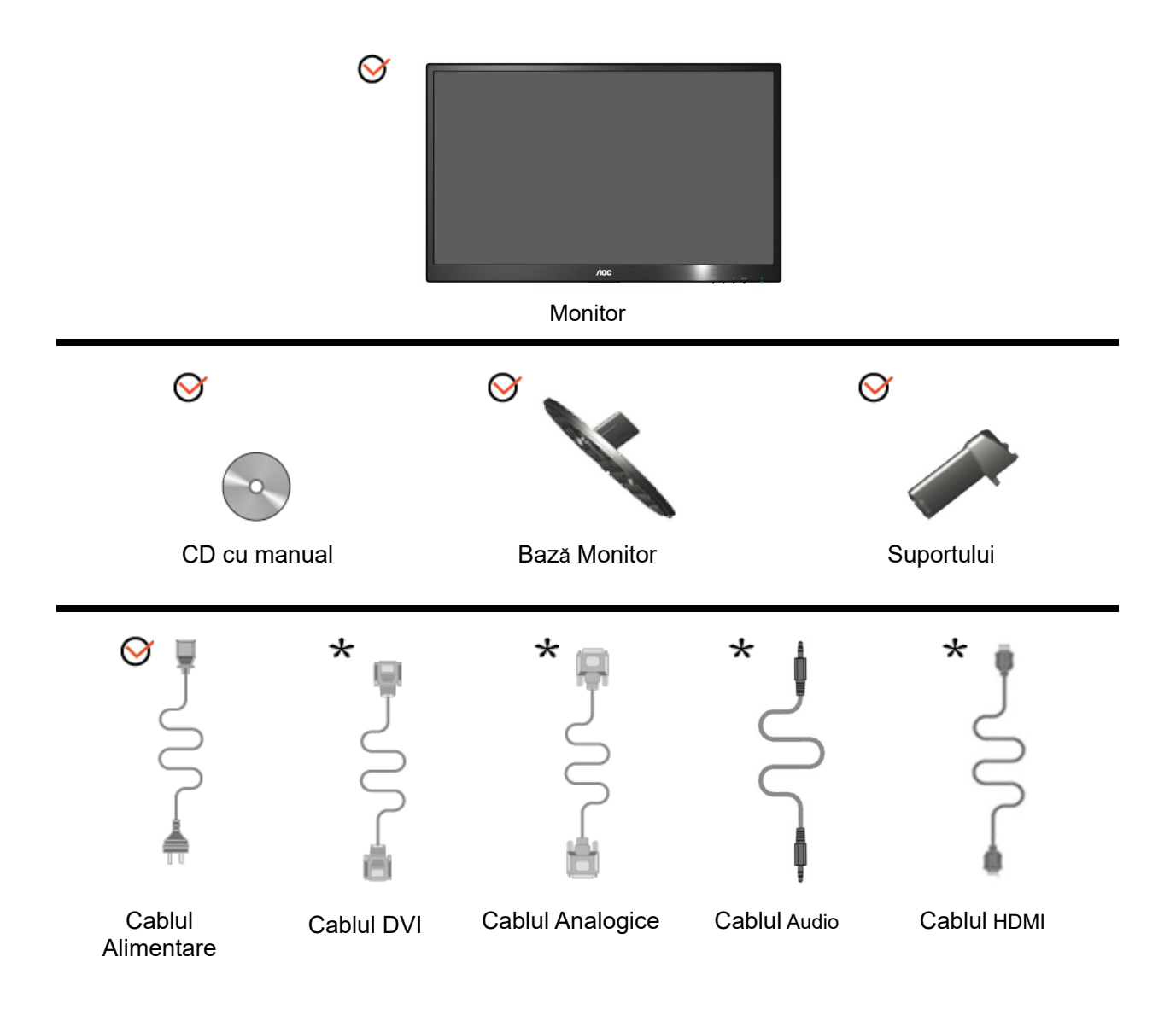

Nu toate cablurile de semnal (cabluri analogice, DVi, Audio, HDMI) sunt furnizate pentru toate ţările şi regiunile. Pentru confirmare, contactaţi distribuitorul local sau filiala AOC.

## <span id="page-8-0"></span>**Instalarea suportullui şi a bazei**

Vă rugăm să aşezaţi sau să îndepărtaţi baza, urmând paşii de mai jos.

Instalare:

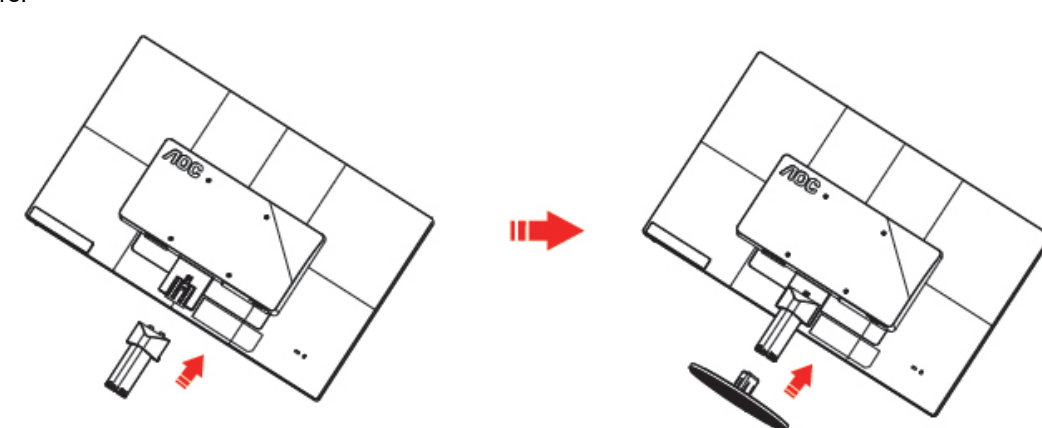

Ştergere:

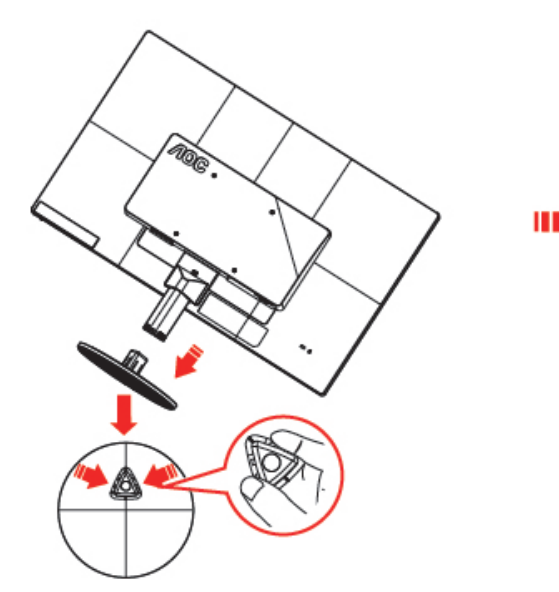

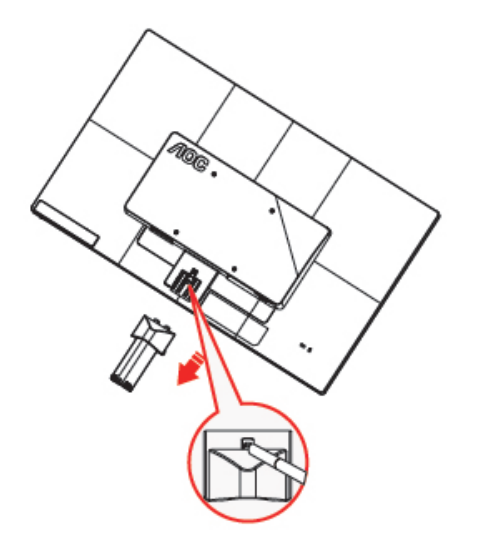

## <span id="page-9-0"></span>**Reglarea unghiului de vizualizare**

Pentru vizualizare în condiţii optime, vă recomandăm să priviţi monitorul exact din faţă, apoi să reglaţi unghiul monitorului după cum doriţi.

Ţineţi suportul astfel încât să nu răsturnaţi monitorul când modificaţi unghiul acestuia.

Puteţi regla unghiul monitorului de la -5° la 25°.

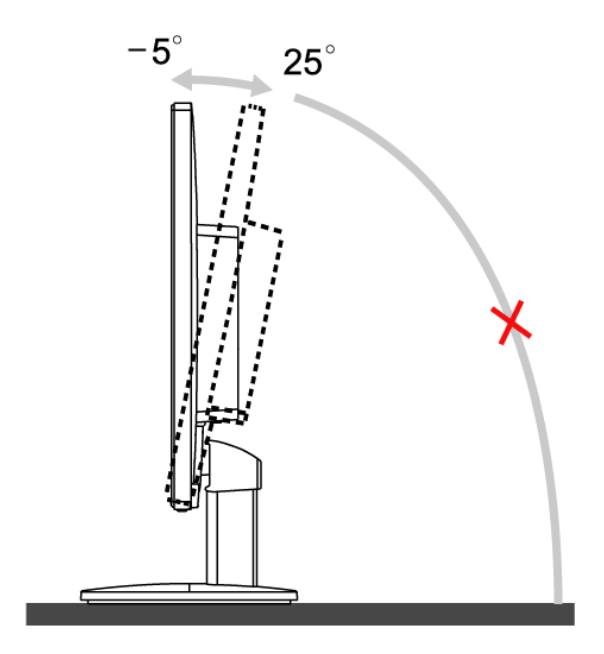

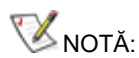

Nu atingeţi ecranul LCD când modificaţi unghiul. Aceasta ar putea produce deteriorarea sau spargerea ecranului LCD.

## <span id="page-10-0"></span>**Conectarea monitorului**

Conexiunile pentru cabluri din spatele monitorului şi calculatorului:

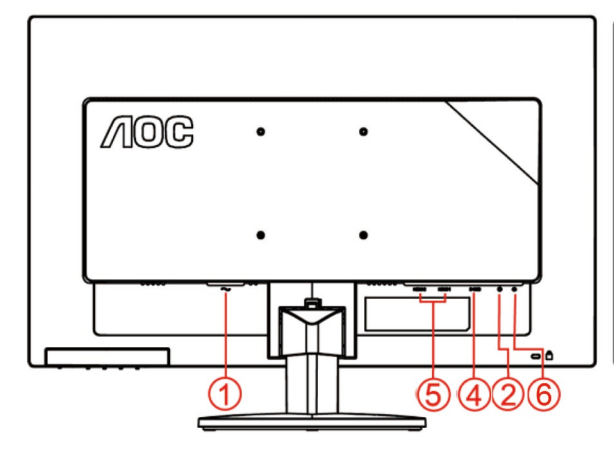

#### **E2470SWHE/M2470SWH E2470SWDA/M2470SWDA2**

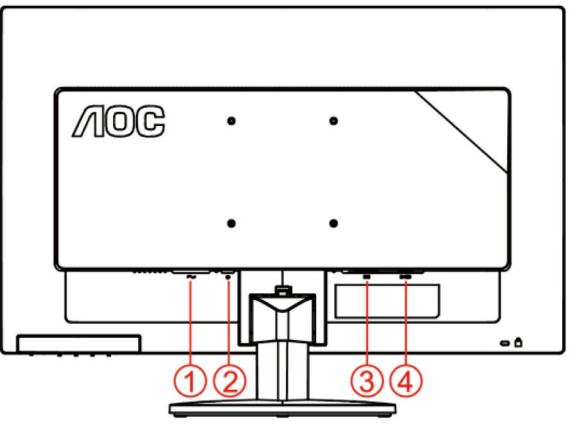

#### **M2470SWD/M2470SWD2/M2470SWD23/E2470SWD E2470SWH**

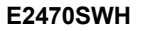

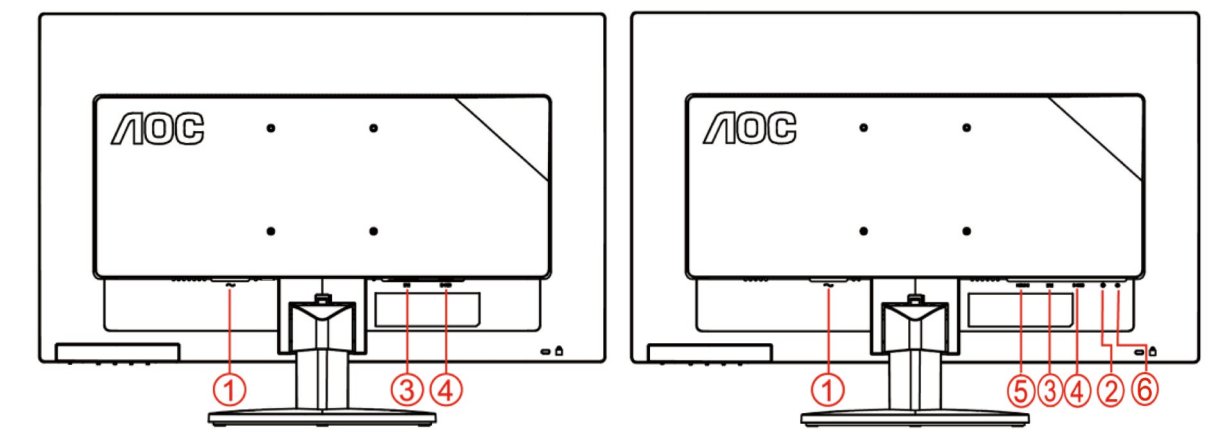

- 1. Putere
- 2. Audio
- 3. DVI
- 4. D-Sub
- 5. HDMI
- 6. Ieşire cască

Pentru a proteja echipamentul, închideţi calculatorul şi monitorul LCD înainte de conectare.

- 1 Conectaţi cablul de alimentare la portul CA din spatele monitorului.
- 2 Conectaţi un capăt al cablului cu DVI în spatele monitorului şi conectaţi celălalt capăt la portul DVI al calculatorului.
- 3 Conectaţi un capăt al cablului D-sub cu 15 pini în spatele monitorului şi conectaţi celălalt capăt la portul D-sub al calculatorului.
- 4 (Opţional Este necesară o placă video cu port HDMI) Conectaţi un capăt al cablului cu HDMI în spatele monitorului şi conectaţi celălalt capăt la portul HDMI al calculatorului.
- 5 (Opţional Este necesară o placă video cu port Audio) Conectaţi un capăt al cablului cu Audio în spatele

monitorului şi conectaţi celălalt capăt la portul Audio al calculatorului.

- 6 Porniţi monitorul şi calculatorul.
- 7 Rezoluţie acceptată pentru conţinutul video: VGA / DVI / HDMI.

Dacă monitorul afişează o imagine, instalarea este încheiată. Dacă monitorul nu afişează nicio imagine, vă rugăm să consultaţi secţiunea Depanare.

## <span id="page-12-0"></span>**Ataşarea braţului pentru montare pe perete**

Pregătirea pentru instalare a unui braţ pentru montare pe perete.

Acest monitor poate fi ataşat la un braţ pentru montare pe perete, pe care îl achiziţionaţi separat. Deconectaţi alimentarea cu energie înainte de această procedură. Urmaţi paşii de mai jos:

- 1 Îndepărtaţi baza.
- 2 Urmaţi instrucţiunile producătorului pentru asamblarea braţului pentru montare pe perete.
- 3 Aşezaţi braţul pentru montare pe perete pe spatele monitorului. Aliniaţi orificiile braţului cu orificiile de pe spatele monitorului.
- 4 Introduceţi 4 şuruburi în orificii şi strângeţi.
- 5 Reconectaţi cablurile. Consultaţi manualul de utilizare primit împreună cu braţul pentru montare pe perete opţional pentru instrucţiuni de montare a acestuia pe perete.

Notă: Orificiile de şurub pentru montarea VESA nu sunt disponibile pentru toate modelele, vă rugăm consultaţi distribuitorul sau departamentul oficial al AOC.

## <span id="page-13-0"></span>**Reglarea**

## <span id="page-13-1"></span>**Taste rapide**

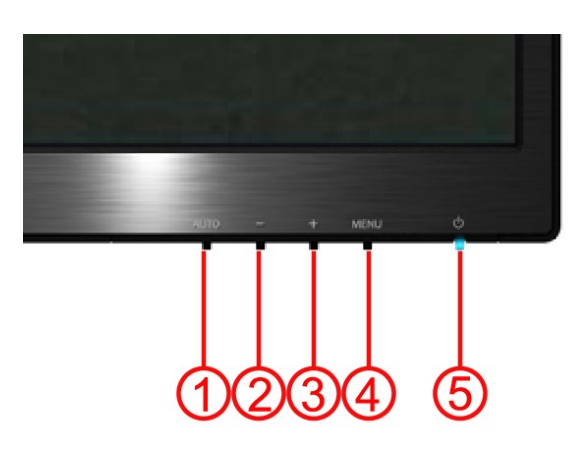

#### **E2470SWH / E2470SWHE / E2470SWDA / M2470SWDA2 / M2470SWH**

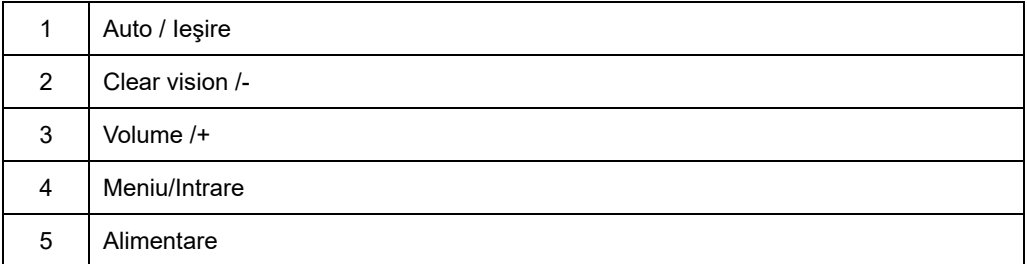

#### **M2470SWD / M2470SWD2/M2470SWD23 / E2470SWD**

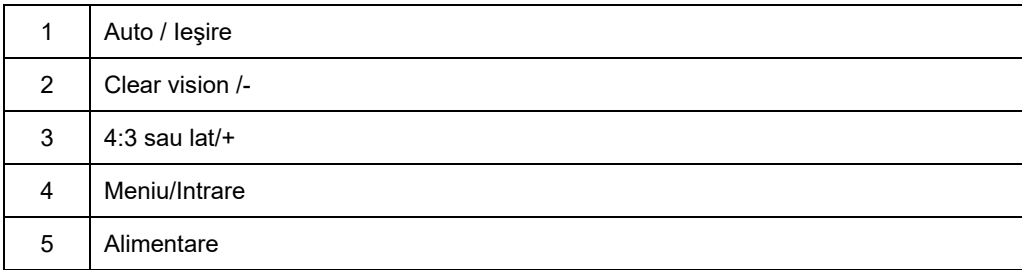

#### **Alimentare**

Apăsaţi lung butonul Alimentare pentru a închide monitorul.

#### **Meniu/Intrare**

Apăsaţi pentru a afişa meniul OSD (afişare pe ecran) sau pentru a confirma selecţia.

#### **Volum/+(E2470SWH / E2470SWHE / E2470SWDA / M2470SWDA2 / M2470SWH)**

Dacă nu există OSD, apăsaţi pe Volum (+) pentru a actiba bara de reglare a volumului, apăsaţi pe - sau pe + pentru a regla volumul (doar pentru modelele cu difuzoare).

#### **Tasta acces rapid raport de imagine 4:3 sau lat/+(M2470SWD / M2470SWD2/M2470SWD23 / E2470SWD)**

atunci când nu există OSD, apăsaţi pe > în mod continuu pentru modificarea raportului de imagine 4:3 sau lat.

(Dacă dimensiunea ecranului produsului este 4:3 sau rezoluţia semnalului de intrare este în format lat, tasta acces rapid este dezactivată pentru reglare.)

#### **Auto / Ieşire**

Când OSD-ul este închis, apăsaţi continuu butonul Meniu/Alimentare timp de 2 secunde pentru a se efectua auto configurarea. Atunci când OSD-ul este închis, apăsaţi butonul Meniu/Alimentare şi butonul Alimentare va avea funcția de tastă rapidă (Doar pentru modelele cu intrare dublă sau multiplă).

#### **Clear Vision**

- 1. Când nu există OSD, apăsați pe butonul "-" pentru a activa funcția Clear Vision.
- 2. Utilizați butonul "-" sau "+" pentru a selecta între setările Weak (Slab), Medium (Mediu), Strong (Puternic) sau Off (Dezactivare). Setarea implicită este întotdeauna "Off" (Dezactivare)

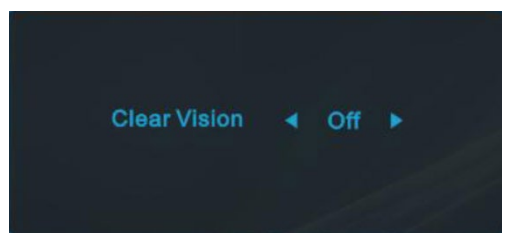

3. Apăsați și mențineți apăsat butonul "-" timp de 5 secunde pentru a activa funcția Clear Vision Demo (Demonstrație Clear Vision), iar un mesaj "Clear Vision Demo: on" (Demonstrație Clear Vision: activată) se va afişa pe ecran timp de 5 secunde, apăsaţi pe butonul Menu (Meniu) sau Exit (Ieşire), mesajul va dispărea, apăsați și mențineți apăsat butonul "-" timp de 5 secunde din nou, funcția Clear Vision Demo (Demonstrație Clear Vision) se va dezactiva f.

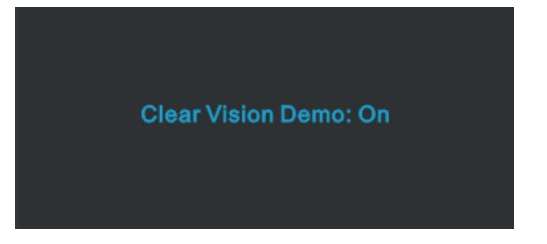

Funcția Clear Vision oferă cea mai bună experiență de vizualizare a imaginilor prin conversia imaginilor neclare și cu rezoluţie joasă în imagini clare şi vii.

## <span id="page-16-0"></span>**Setări OSD**

**Instrucţiuni simple şi de bază pe tastele de comandă.**

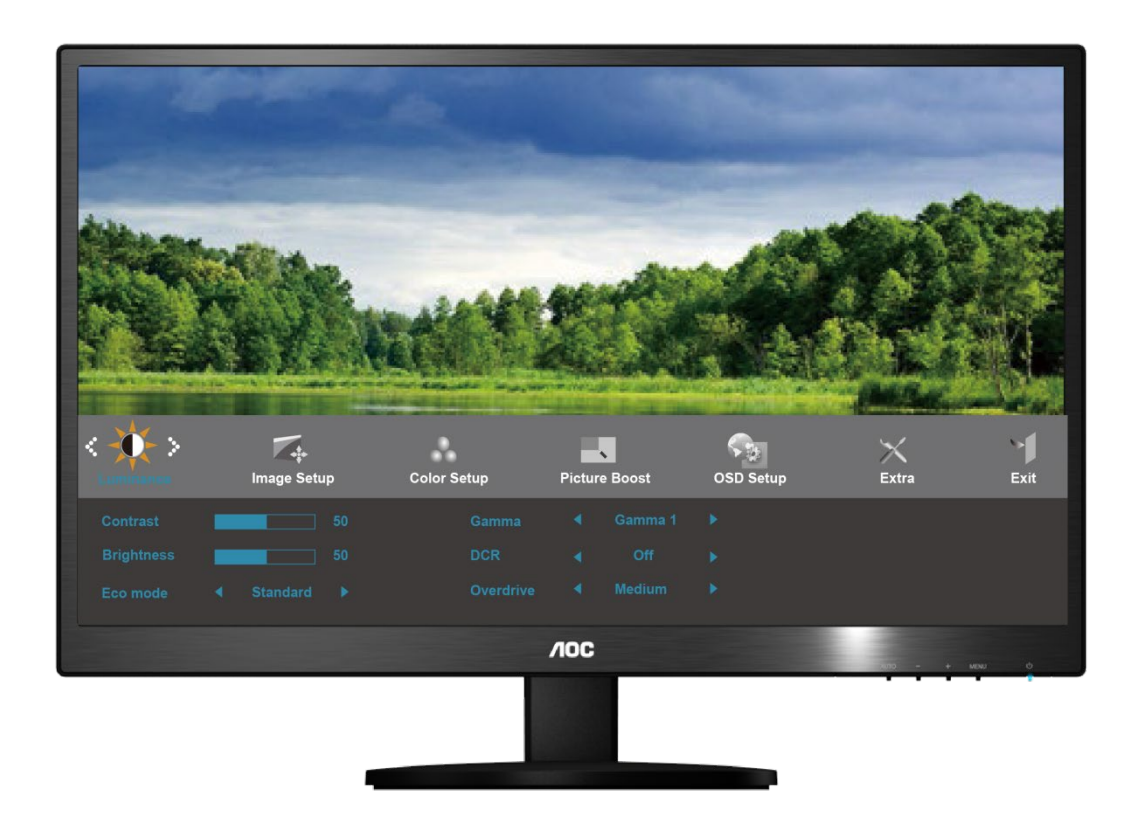

- 1) Apăsaţi **MENU-button (butonul MENU)** pentru a activa fereastra OSD.
- 2) Apăsaţi sau + pentru a naviga prin funcţii. Odată de funcţia dorită este evidenţiată, apăsaţi **MENU-button (butonul MENU)** pentru a activa un submeniu. Odată de funcţia dorită este evidenţiată, apăsaţi **MENU-button (butonul MENU)** pentru a o activa.
- 3) Apăsaţi sau + pentru a schimba setările funcţiei selectate. Apăsaţi sau + pentru a selecta altă funcţie în submeniu. Apăsați **AUTO** pentru a ieși. Dacă doriți să reglați orice altă funcție, repetați pașii 2-3.
- 4) Funcţia de blocare OSD: Pentru a bloca OSD, apăsaţi lung **MENU-button (butonul MENU)** în timp ce monitorul este închis şi apoi apăsaţi butonul de alimentare pentru a porni monitorul. Pentru a debloca OSD, apăsaţi lung **MENU-button (butonul MENU)** în timp ce monitorul este închis şi apoi apăsaţi butonul de alimentare pentru a porni monitorul.

#### **Notes:**

- 1) Dacă produsul are o singură intrare de semnal, elementul "Input Select" (Selectare intrare) este dezactivat pentru reglare.
- 2) Dacă raportul de aspect al produsului este 4:3 sau rezoluţia semnalului de intrare este în format panoramic, elementul "Image Ratio" (Raport aspect imagine) este dezactivat pentru reglare.
- 3) Una din funcţiile Clear vision (Imagine clară), DCR, Color Boost (Amplificare culoare) şi Picture Boost (Amplificare imagine) este activată, iar celelalte funcții sunt dezactivate.

### <span id="page-17-0"></span>**Luminanţă**

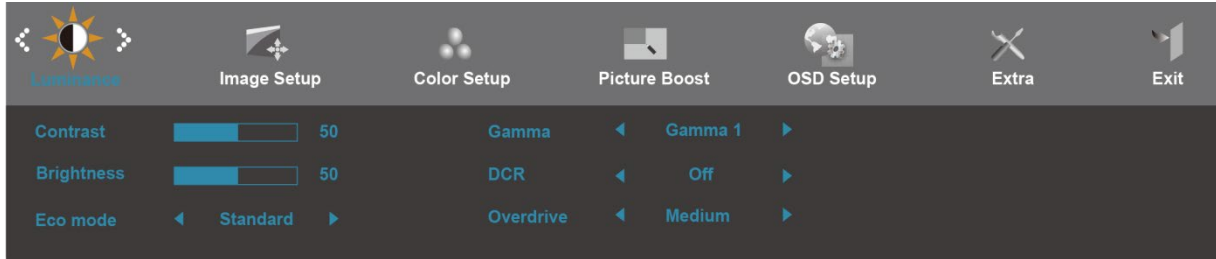

- 1. Apăsaţi pe **MENU** (Meniu) pentru a se afişaMENIU.
- 2. Apăsaţi pe- sau + pentru a selecta (Luminozitate şi apăsaţi pe **MENU** pentru a intra.
- 3. Apăsaţi pe- sau + pentru a selecta submeniul şi apăsaţi pe **MENU** pentru a intra.
- 4. Apăsaţi pe- sau + pentru reglare.
- 5. Apăsaţi pe **AUTO** pentru a ieşi.

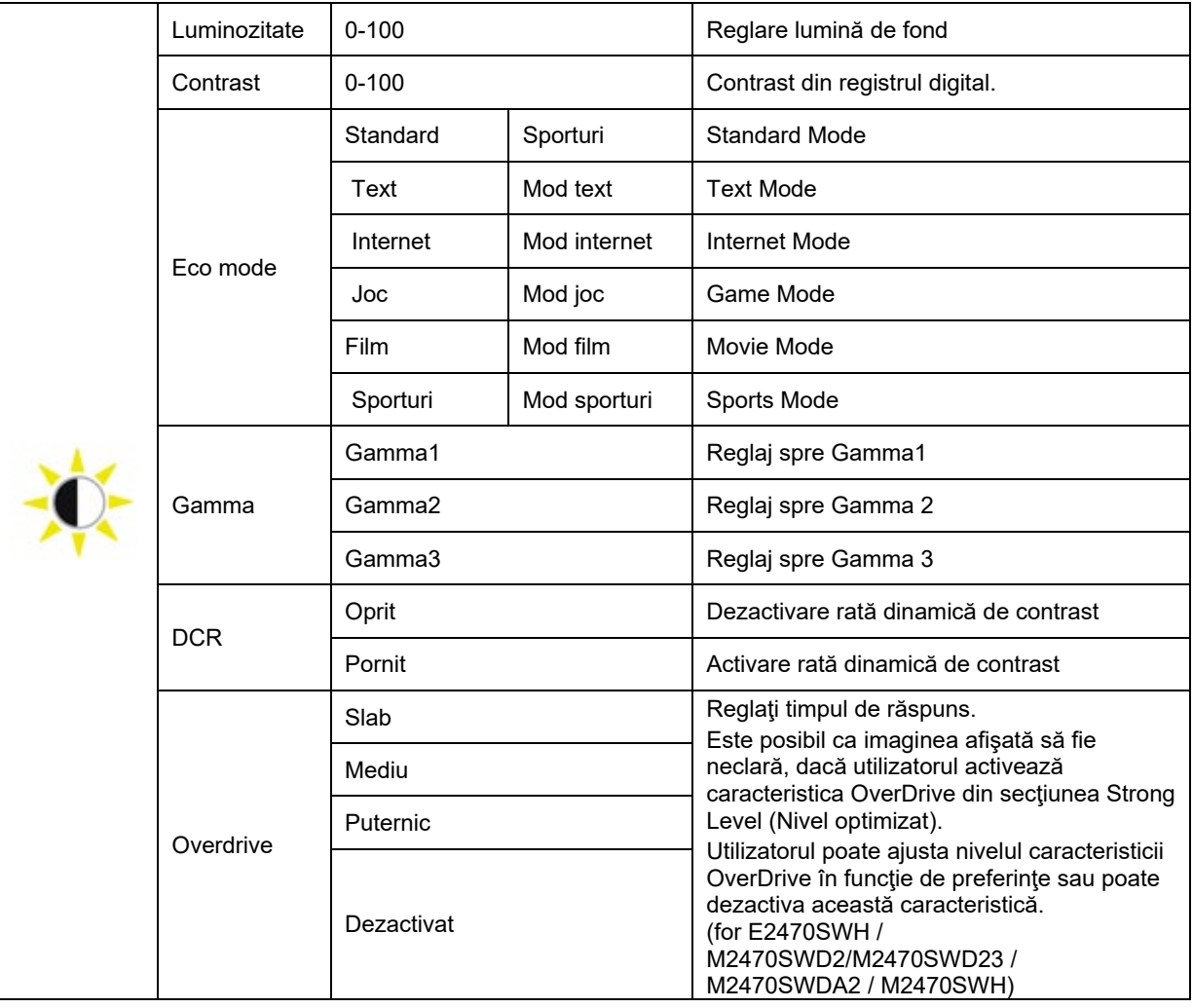

#### <span id="page-18-0"></span>**Setare imagine**

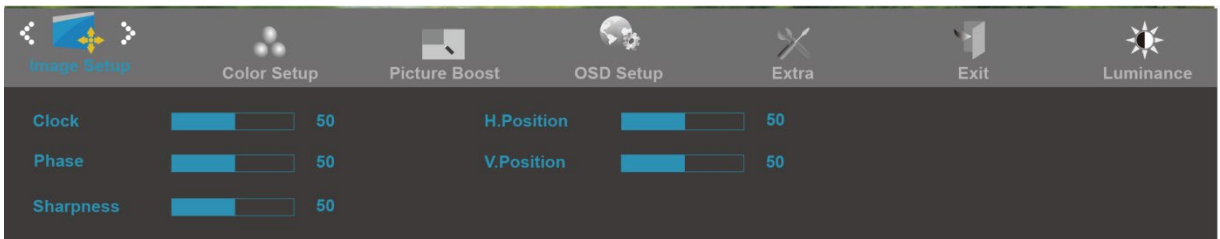

- 1. Apăsaţi pe **MENU** (Meniu) pentru a se afişaMENIU.
- 2. Apăsaţi pe- sau + pentru a selecta (Setare imagine), şi apăsaţi pe **MENU** pentru a intra.
- 3. Apăsaţi pe- sau + pentru a selecta submeniul şi apăsaţi pe **MENU** pentru a intra.
- 4. Apăsaţi pe- sau + pentru reglare.
- 5. Apăsaţi pe **AUTO** pentru a ieşi.

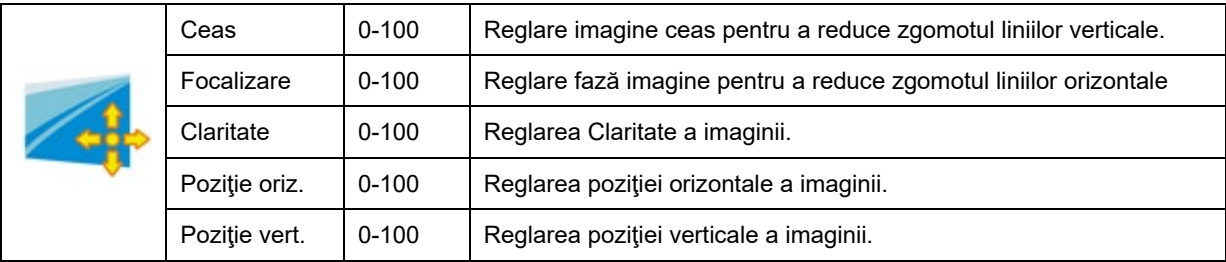

### <span id="page-19-0"></span>**Temperatura culorilor**

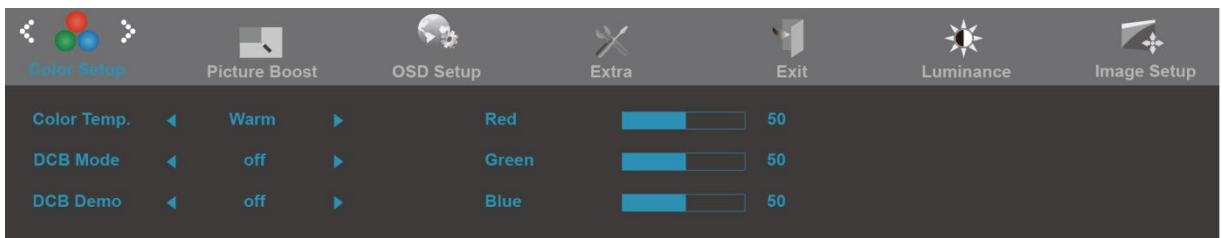

- 1. Apăsaţi pe **MENU** (Meniu) pentru a se afişaMENIU.
- 2. Apăsaţi pe- sau + pentru a selecta (Temperatura culorilor ), şi apăsaţi pe **MENU** pentru a intra.
- 3. Apăsaţi pe- sau + pentru a selecta submeniul şi apăsaţi pe **MENU** pentru a intra.
- 4. Apăsaţi pe- sau + pentru reglare.
- 5. Apăsaţi pe **AUTO** pentru a ieşi.

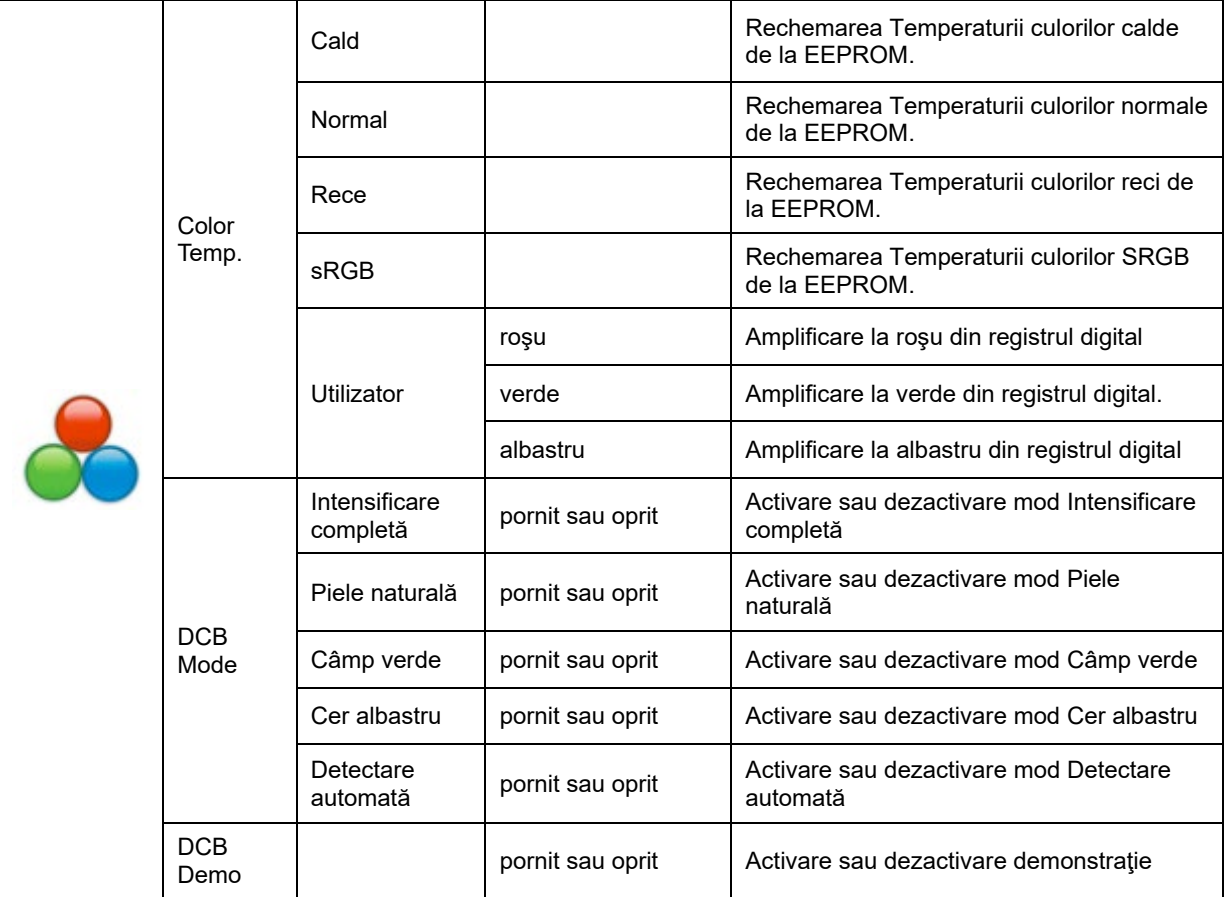

### <span id="page-20-0"></span>**Intensificare imagine**

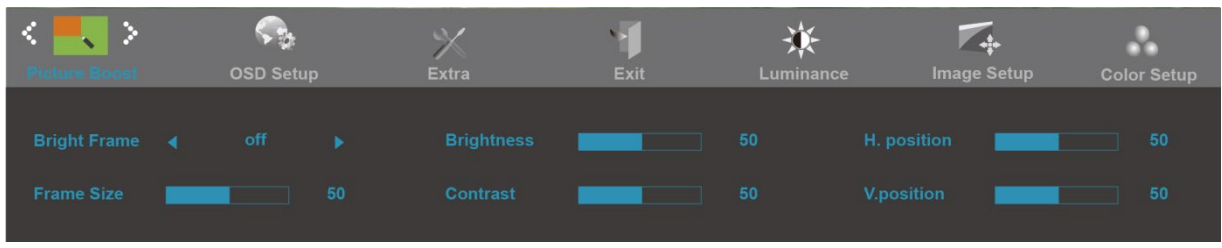

- 1. Apăsaţi pe **MENU** (Meniu) pentru a se afişaMENIU.
- 2. Apăsați pe- sau + pentru a selecta (Intensificare imagine), și apăsați pe **MENU** pentru a intra.
- 3. Apăsaţi pe- sau + pentru a selecta submeniul şi apăsaţi pe **MENU** pentru a intra.
- 4. Apăsaţi pe- sau + pentru reglare.
- 5. Apăsaţi pe **AUTO** pentru a ieşi.

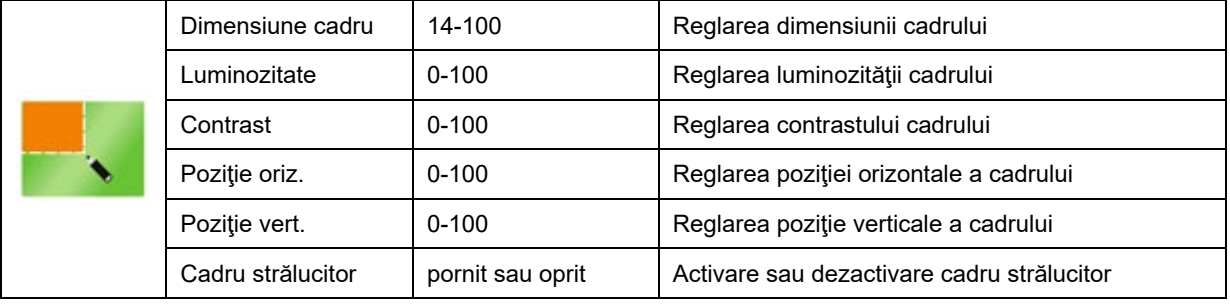

#### <span id="page-21-0"></span>**Setare OSD**

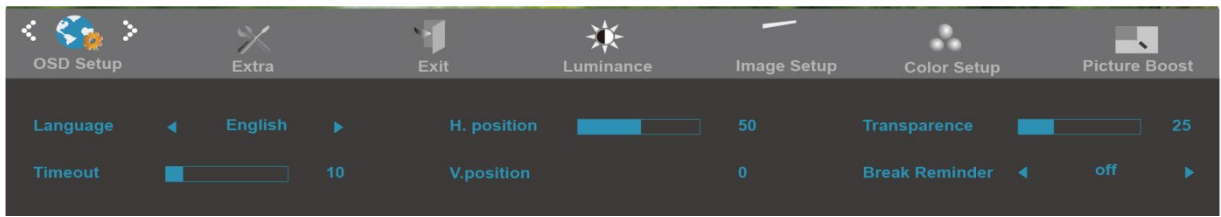

- 1. Apăsaţi pe **MENU** (Meniu) pentru a se afişaMENIU.
- 2. Apăsaţi pe- sau + pentru a selecta (Setare OSD ), şi apăsaţi pe **MENU** pentru a intra.
- 3. Apăsaţi pe- sau + pentru a selecta submeniul şi apăsaţi pe **MENU** pentru a intra.
- 4. Apăsaţi pe- sau + pentru reglare.
- 5. Apăsaţi pe **AUTO** pentru a ieşi.

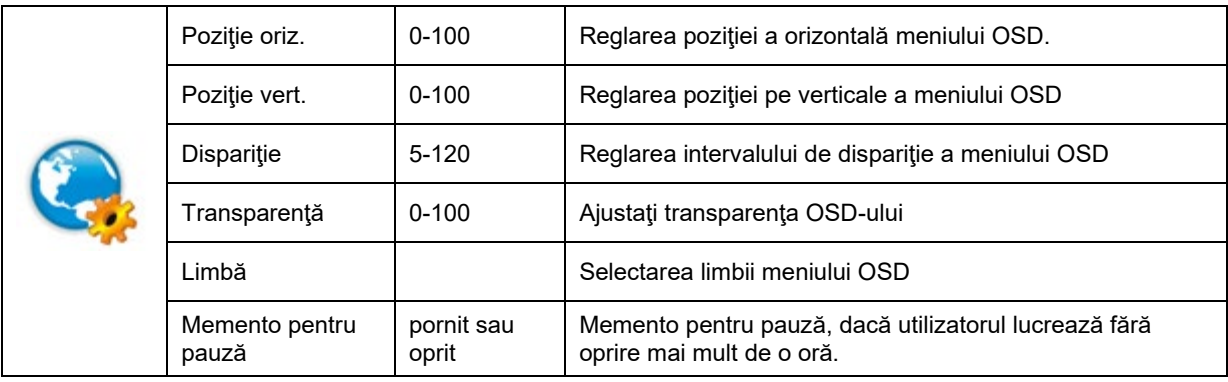

### <span id="page-22-0"></span>**Suplimentar**

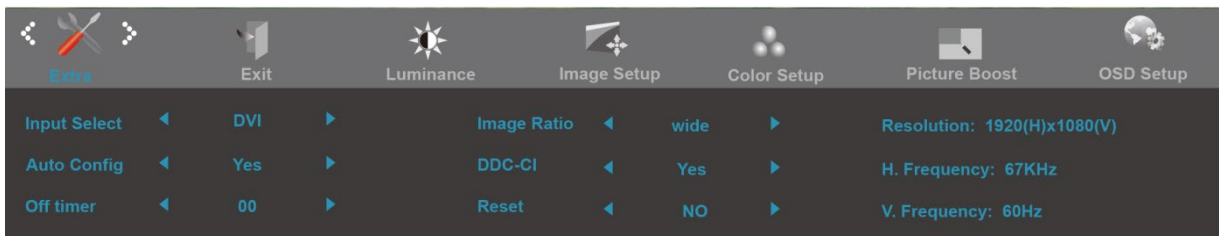

#### 1. Apăsaţi pe **MENU** (Meniu) pentru a se afişaMENIU.

- 2. Apăsaţi pe- sau + pentru a selecta (Suplimentar ), şi apăsaţi pe **MENU** pentru a intra.
- 3. Apăsaţi pe- sau + pentru a selecta submeniul şi apăsaţi pe **MENU** pentru a intra.
- 4. Apăsaţi pe- sau + pentru reglare.
- 5. Apăsaţi pe **AUTO** pentru a ieşi.

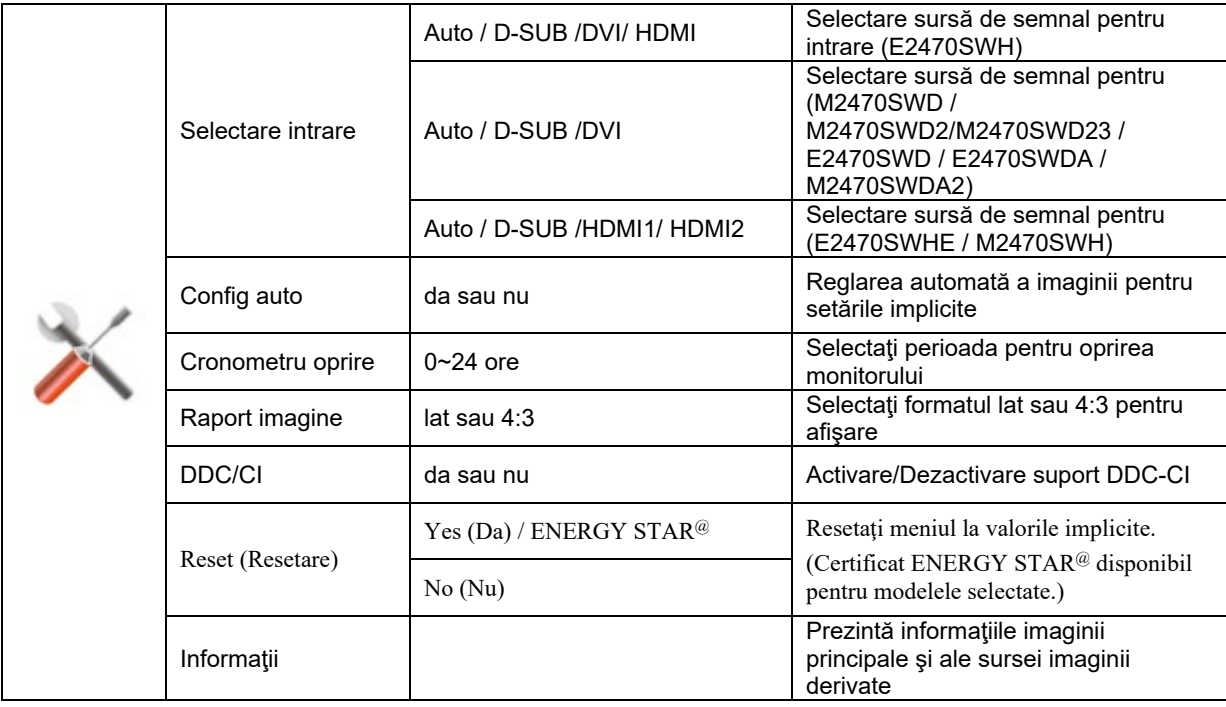

#### <span id="page-23-0"></span>**Ga ut**

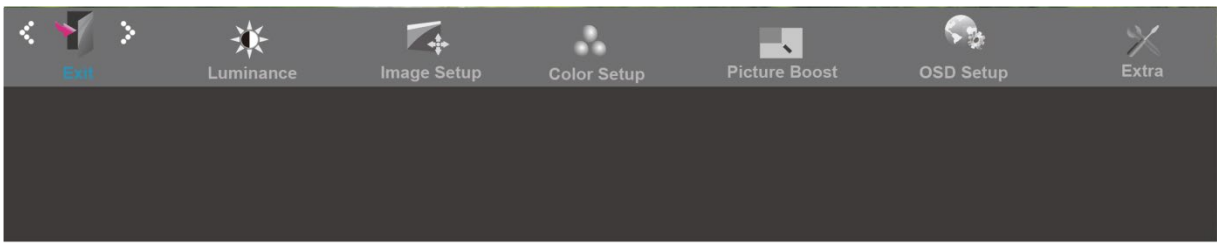

- 1. Apăsaţi pe **MENU** (Meniu) pentru a se afişaMENIU.
- 2. Apăsaţi pe- sau + pentru a selecta (Ga ut), şi apăsaţi pe **MENU** pentru a intra.
- 3. Apăsaţi pe **AUTO** pentru a ieşi.

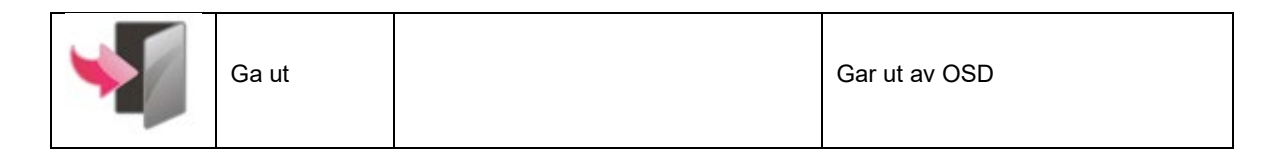

## <span id="page-24-0"></span>**LED Indicator**

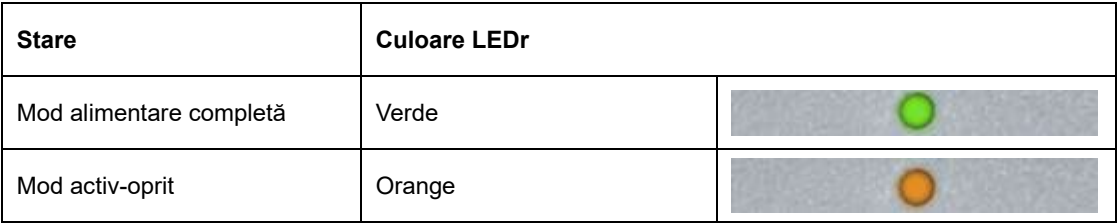

## <span id="page-25-0"></span>**Driver**

## <span id="page-25-1"></span>**i-Menu**

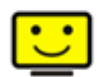

Bine aţi venit în cadrul software-ului i-meniu al AOC. i-meniul vă uşurează ajustarea reglărilor afişajului monitorului prin intermediul meniurilor de pe ecran în locul butoanelor OSD de pe monitor. Vă rugăm apăsaţi aici pentru reglarea software-ului. Pentru a finaliza instalarea vă rugăm urmaţi ghidul de instalare.

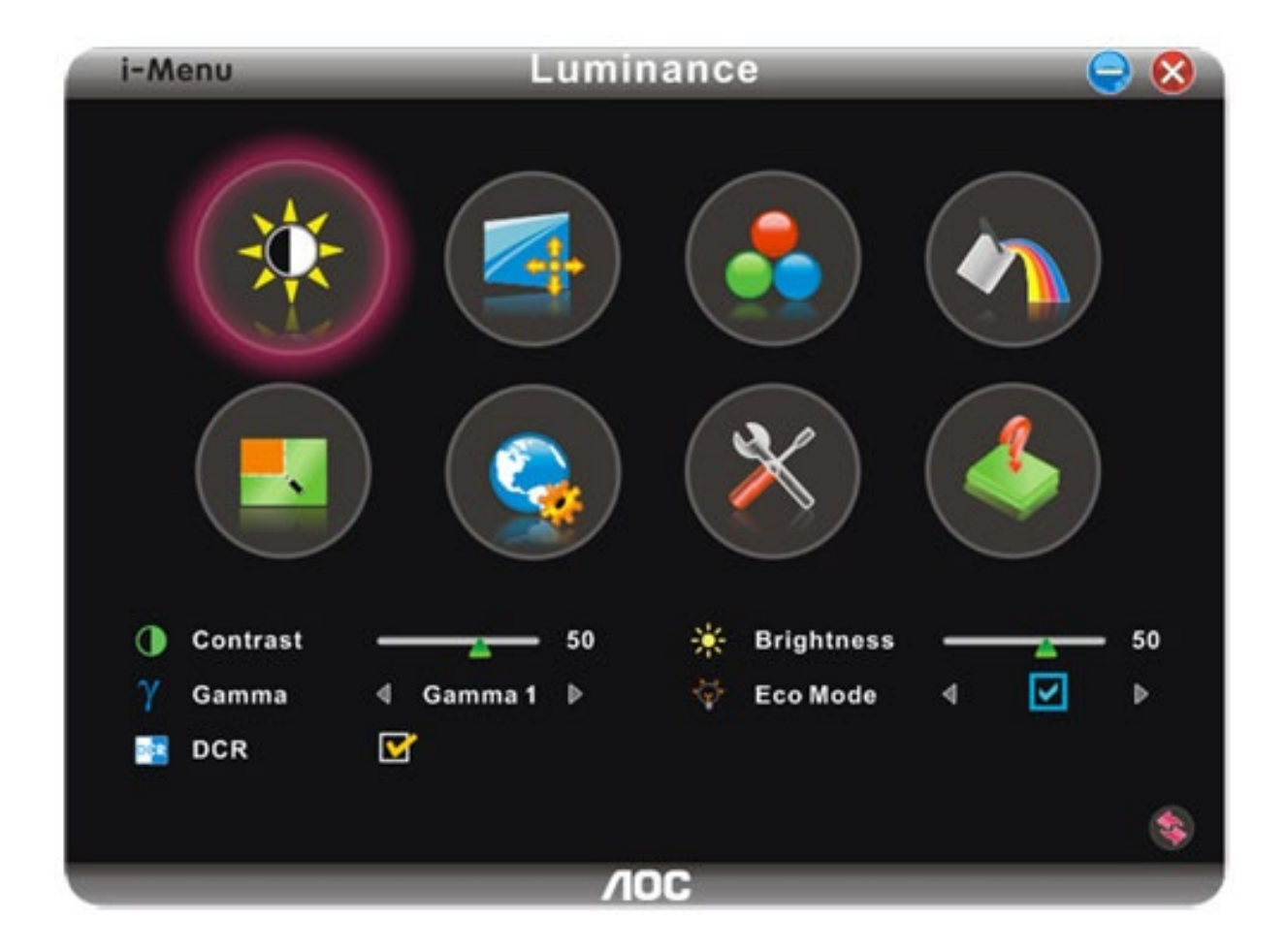

### <span id="page-26-0"></span>**e-Saver**

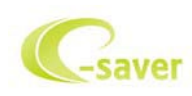

Bine ati venit în lumea software-ului de gestionare a energiei e-Saver de la AOC! e-Saver de la AOC dispune de funcţii Smart Shutdown (Închidere inteligentă) pentru monitoarele dvs, ce permit monitorului să se închidă în momentul în care unitatea PC se află în orice stare (On (Pornit), Off (Oprit), Sleep (Repaus) sau Screen Saver (Economizor ecran) ); perioada de închidere este în funcție de preferințele dvs. (a se vedea exemplul de mai jos). Faceti clic pe "driver/e-Saver/setup.exe" pentru a porni instalarea software-uluie-Saver software, urmati expertul de instalare pentru a finalize instalarea software-ului.

Sub fiecare dintre cele patru stări ale PC-ului puteţi alege din meniul vertical perioada dorită (în minute) după care monitorul dvs. să se închidă în mod automat.. Exemplul de mai jos descrie situaţia următoare:

- 1) Monitorul nu se va închide niciodată atunci când PC-ul este pornit.
- 2) Monitorul se va închide în mod automat după ce PC-ul este închis.
- 3) Monitorul se va închide în mod automat la 10 minute de când PC-ul se află în modul repaus/stand-by.
- 4) Monitorul se va închide în mod automat la 20 de minute după apariţia economizorului de ecran.

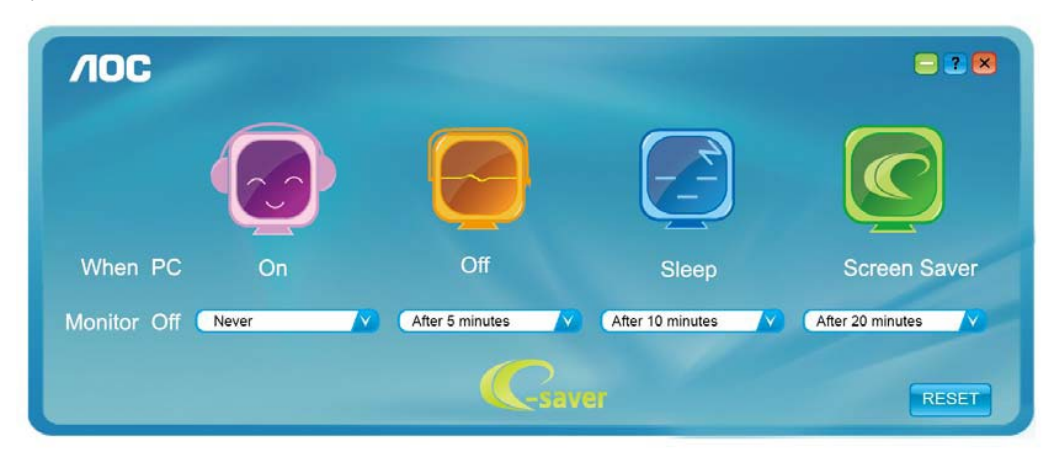

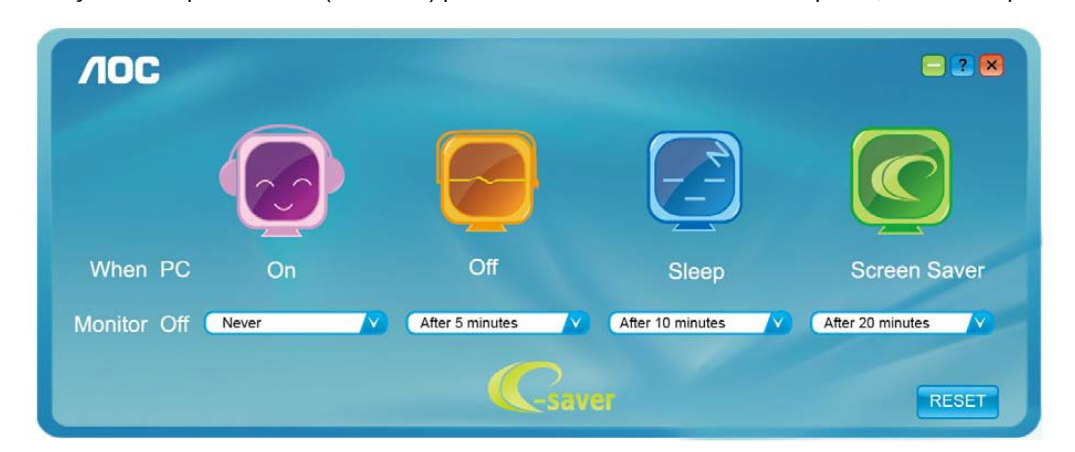

Puteţi face clic pe "RESET" (Resetare) pentru a seta e-Saver la setările implicite, ca în exemplul de mai jos.

### <span id="page-27-0"></span>**Screen+**

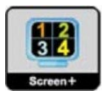

Bine aţi venit în cadrul software-ului Screen+ al AOC. Software-ul Screen+ este un instrument de separare a ecranului desktop, acesta separă desktop-ul în panouri diferite, fiecare panou afişează o fereastră diferită. Este suficient să trageți fereastra într-un panou corespunzător, când doriți să o accesați. Acesta acceptă mai multe monitoare pentru a vă facilita sarcina. Urmaţi software-ul de instalare.

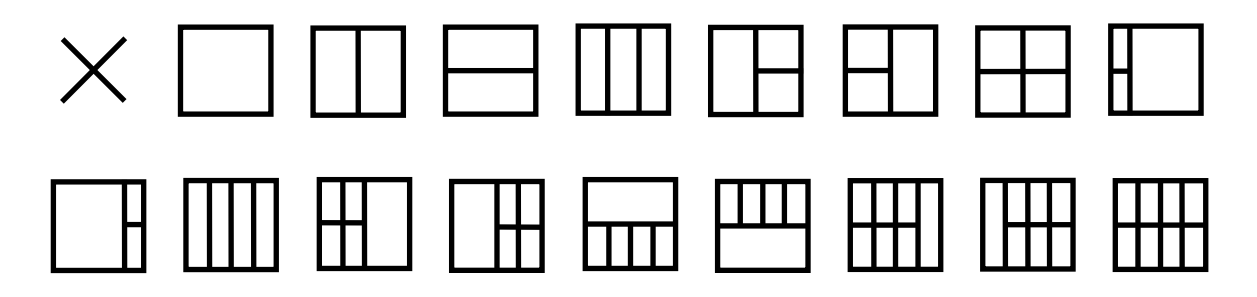

## <span id="page-28-0"></span>**Depanare**

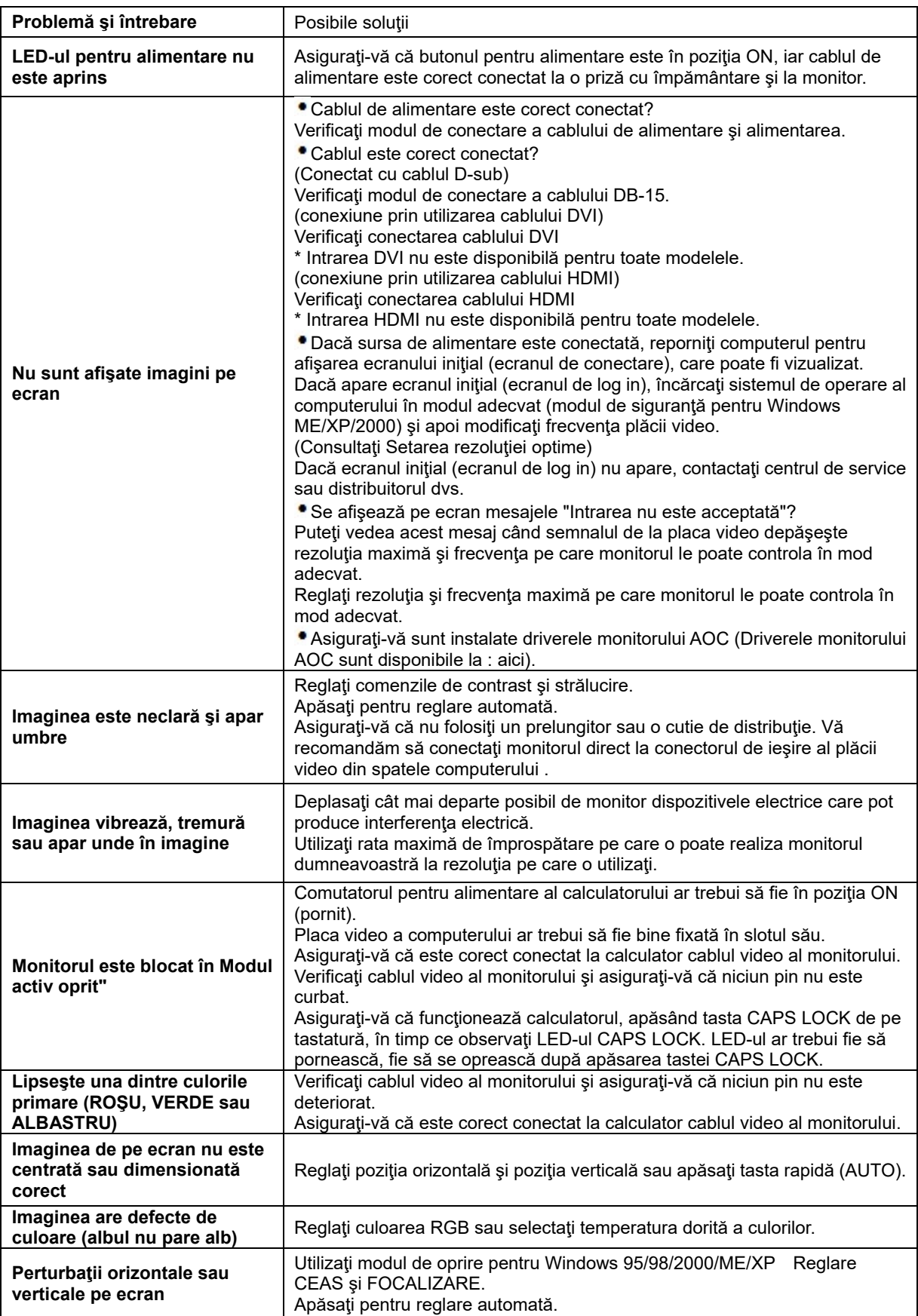

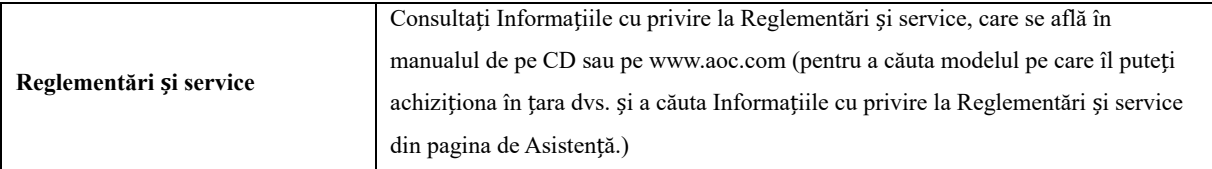

## <span id="page-30-0"></span>**Specificaţii**

## <span id="page-30-1"></span>**Specificaţii generale E2470SWD**

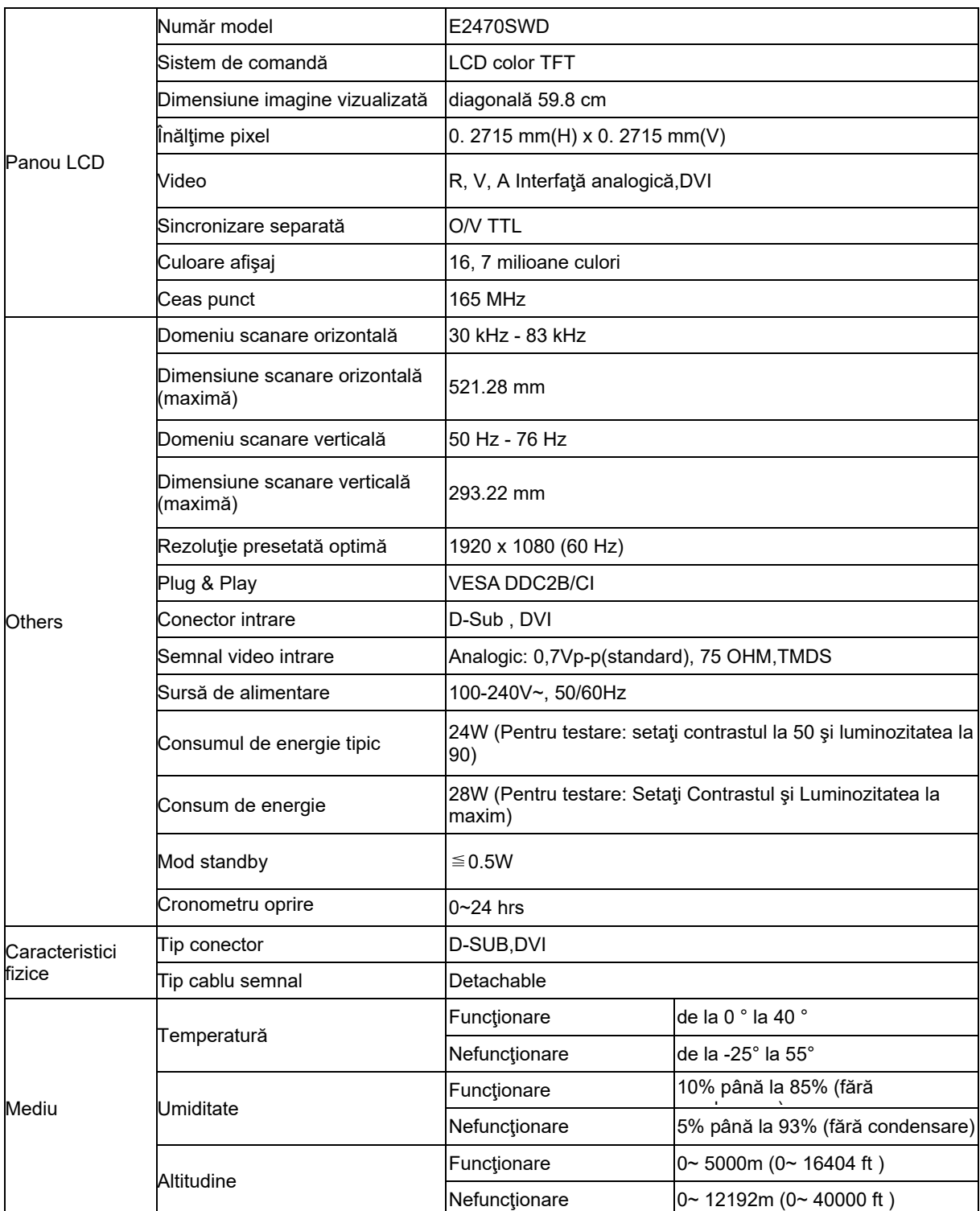

## <span id="page-31-0"></span>**Specificaţii generale E2470SWH**

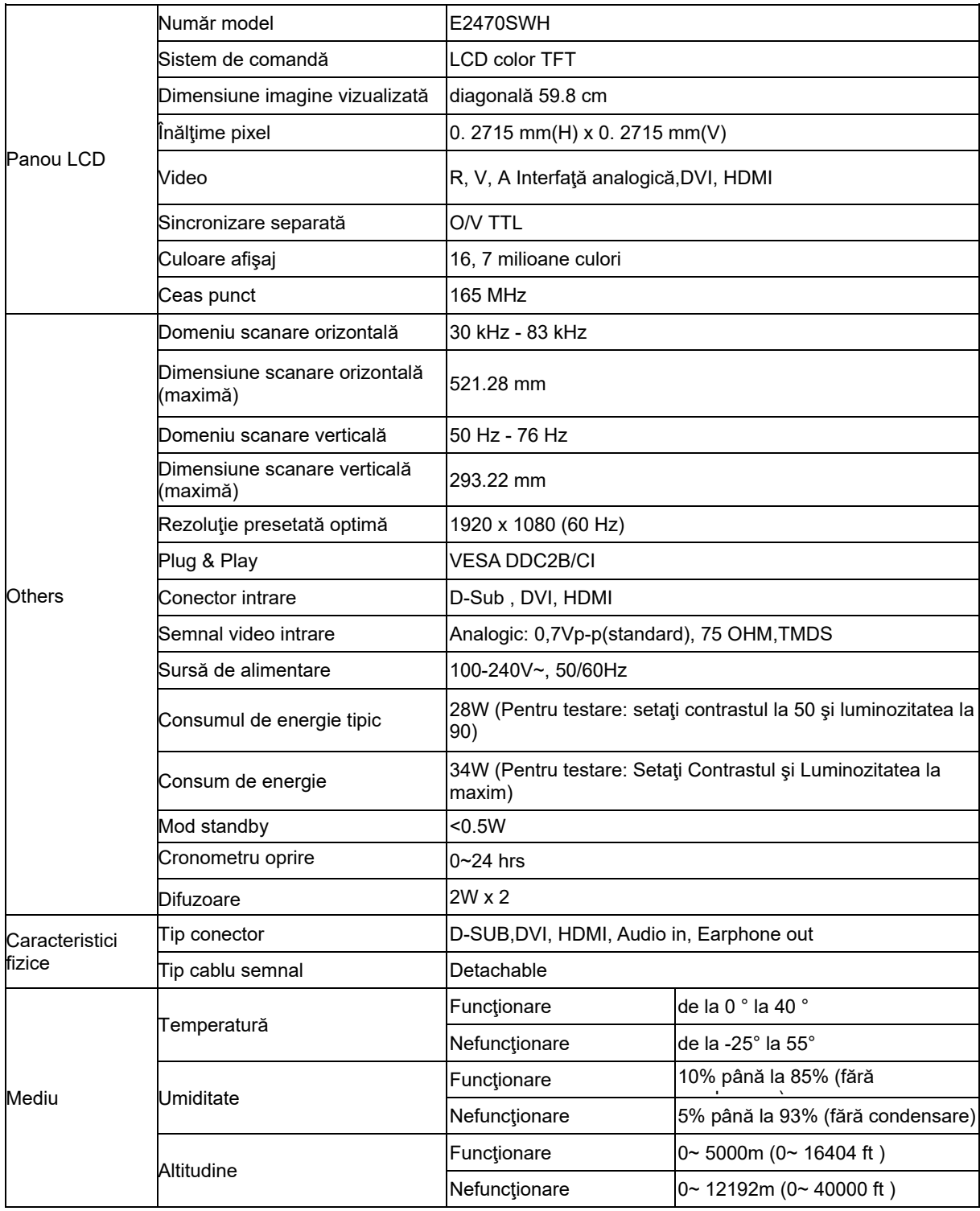

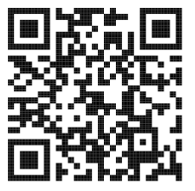

## <span id="page-32-0"></span>**Specificaţii generale E2470SWHE**

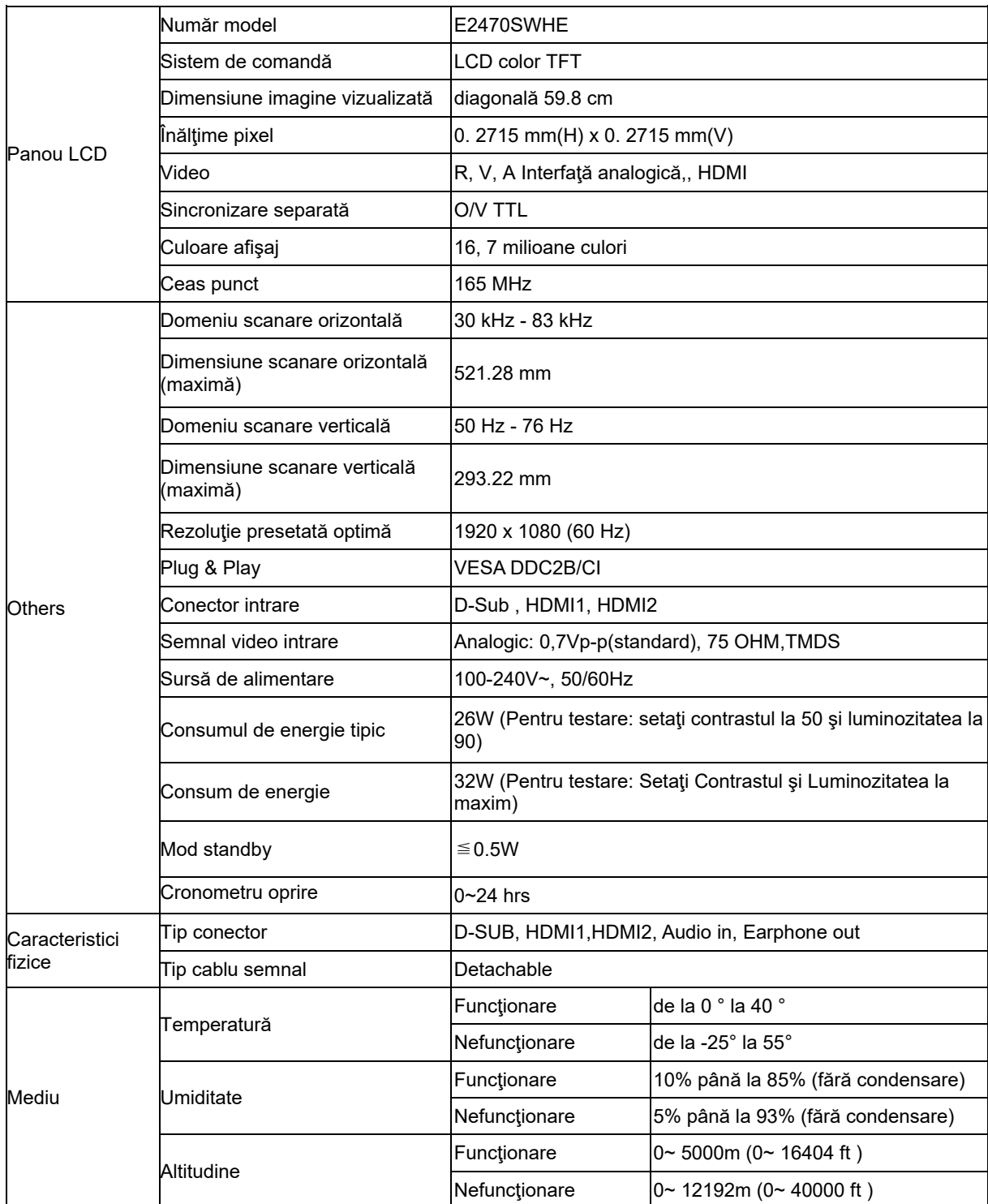

## <span id="page-33-0"></span>**Specificaţii generale E2470SWDA**

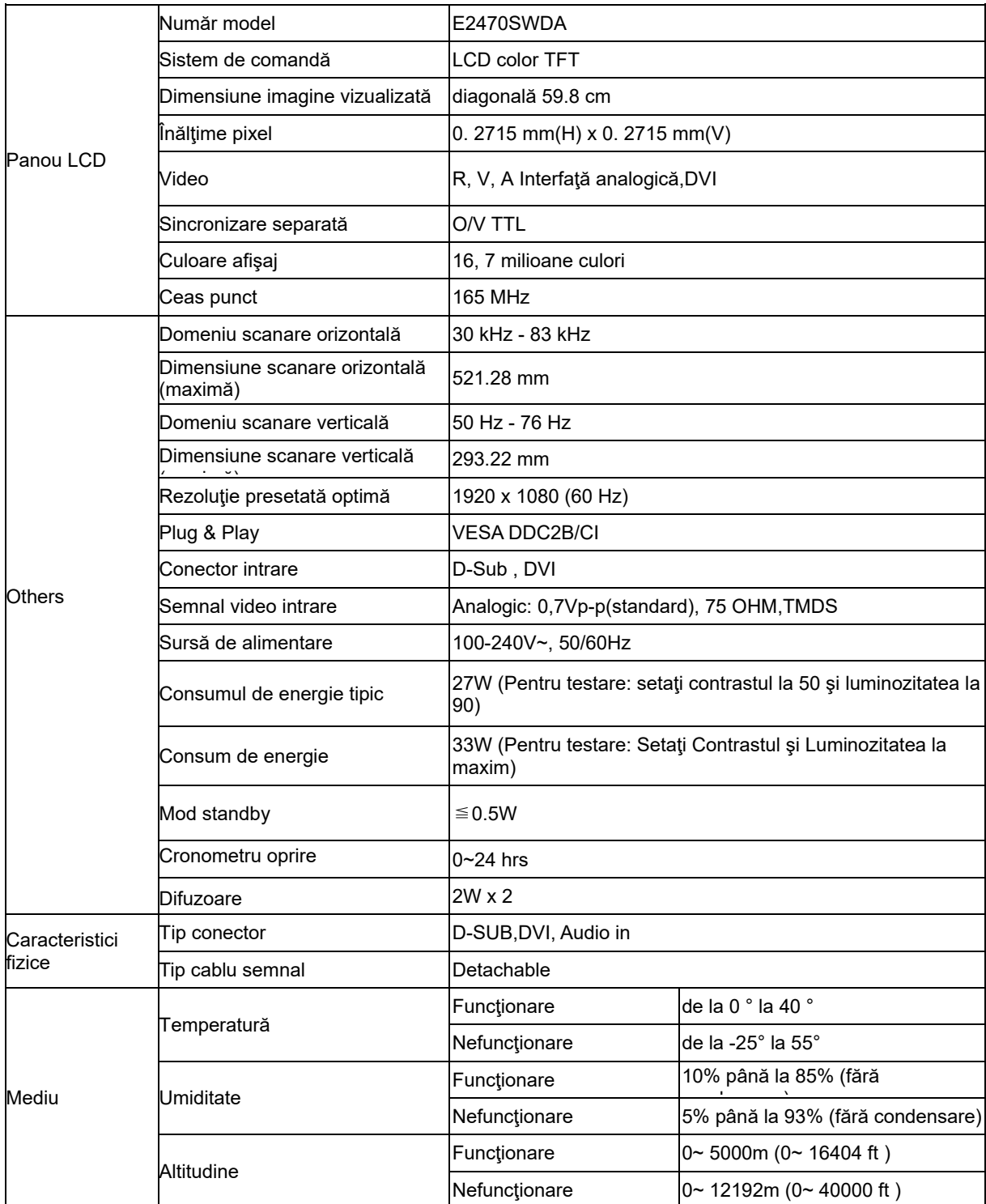

## <span id="page-34-0"></span>**Specificaţii generale M2470SWD / M2470SWD2/M2470SWD23 / M2470SWDA2**

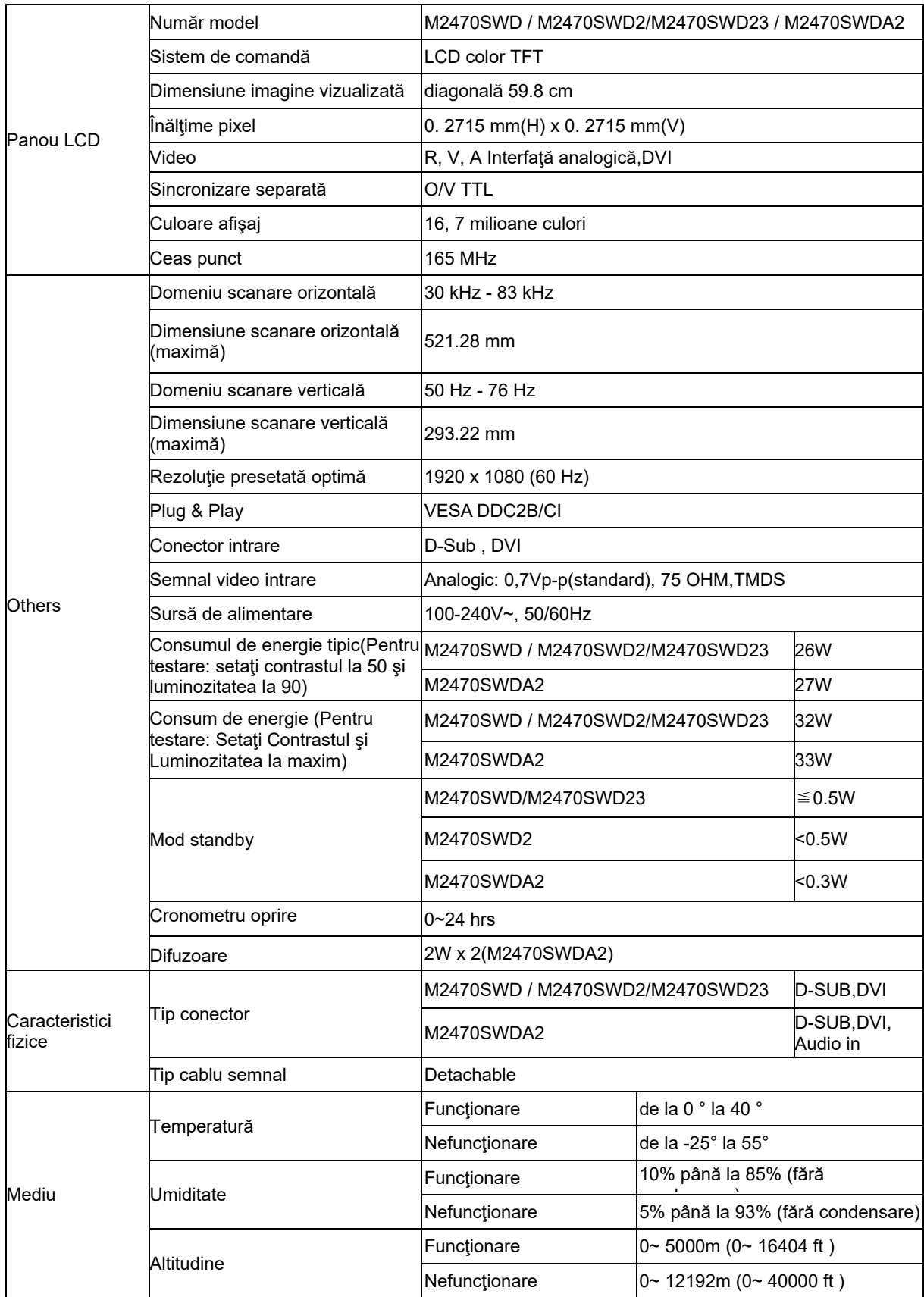

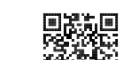

55%<br>M2470SWD2: 回避法

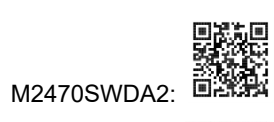

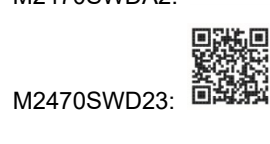

<span id="page-36-0"></span>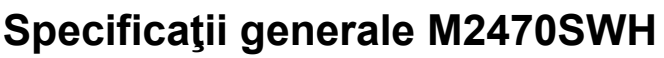

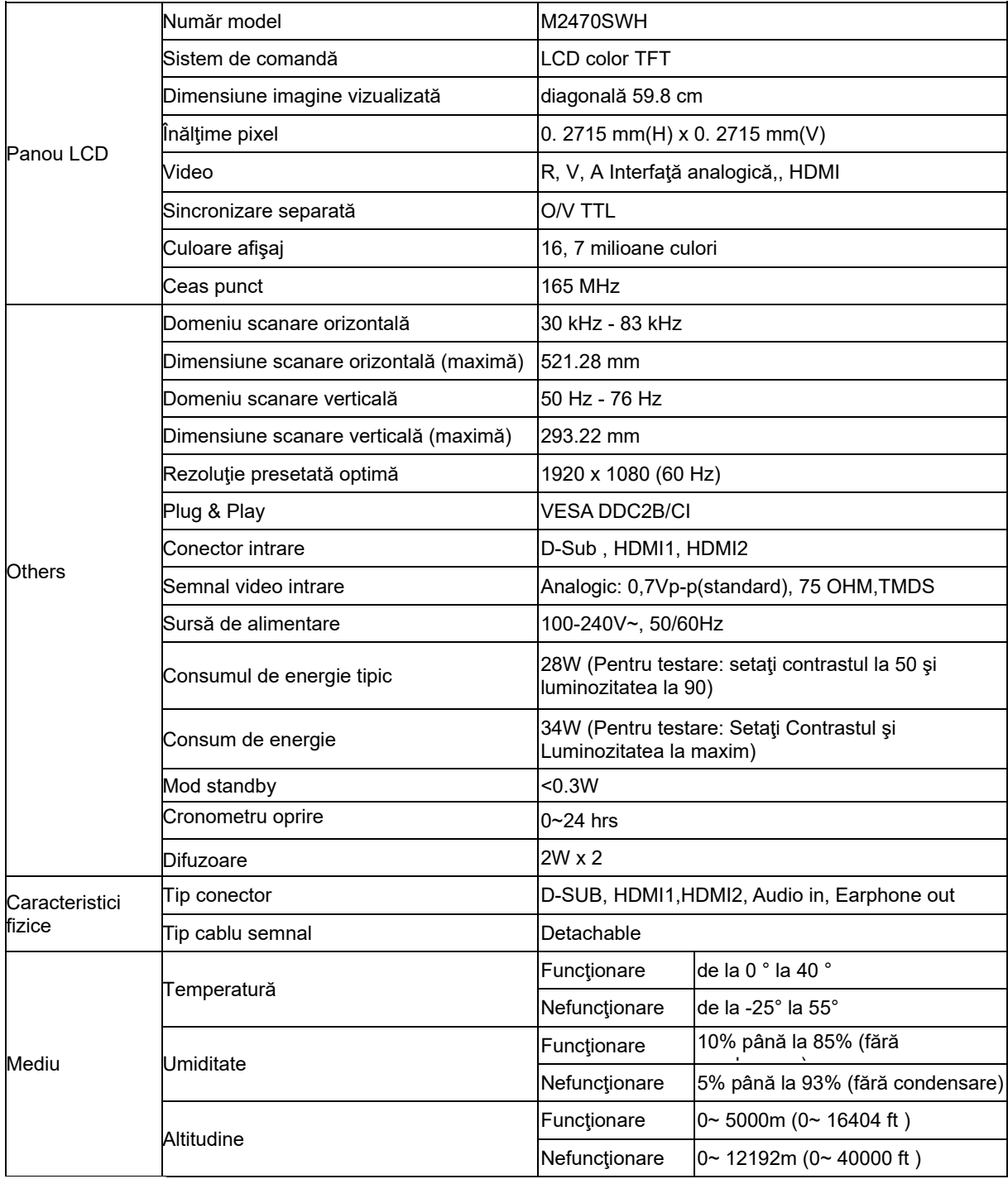

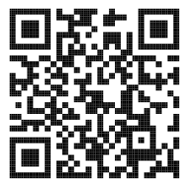

## <span id="page-37-0"></span>**Moduri de afişare presetate**

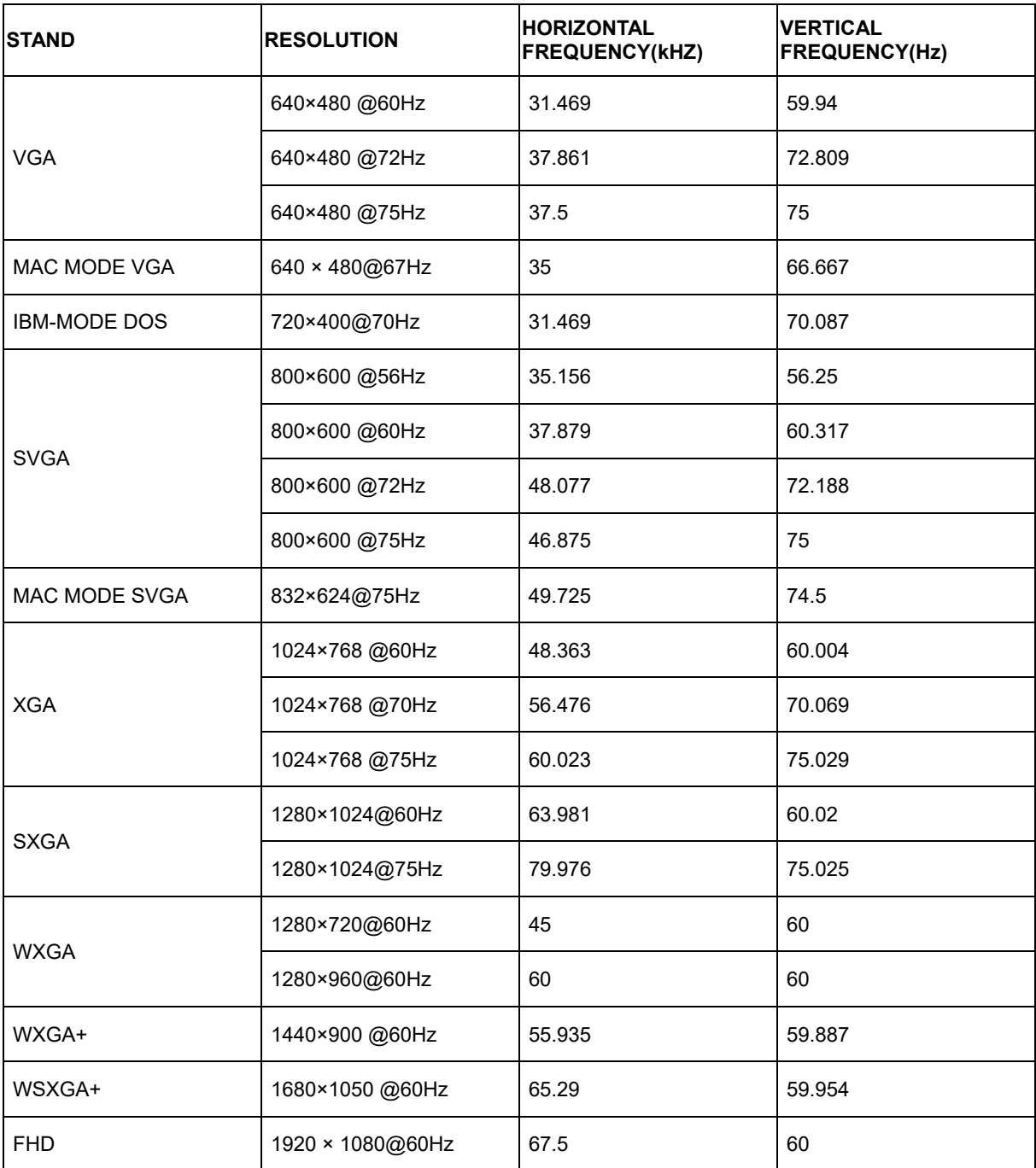

## <span id="page-38-0"></span>**Alocarea pinilor**

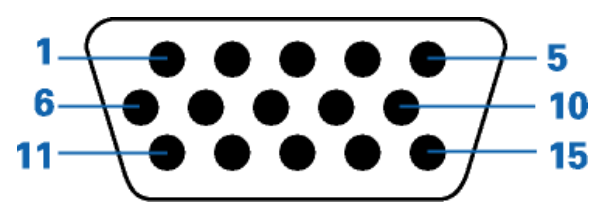

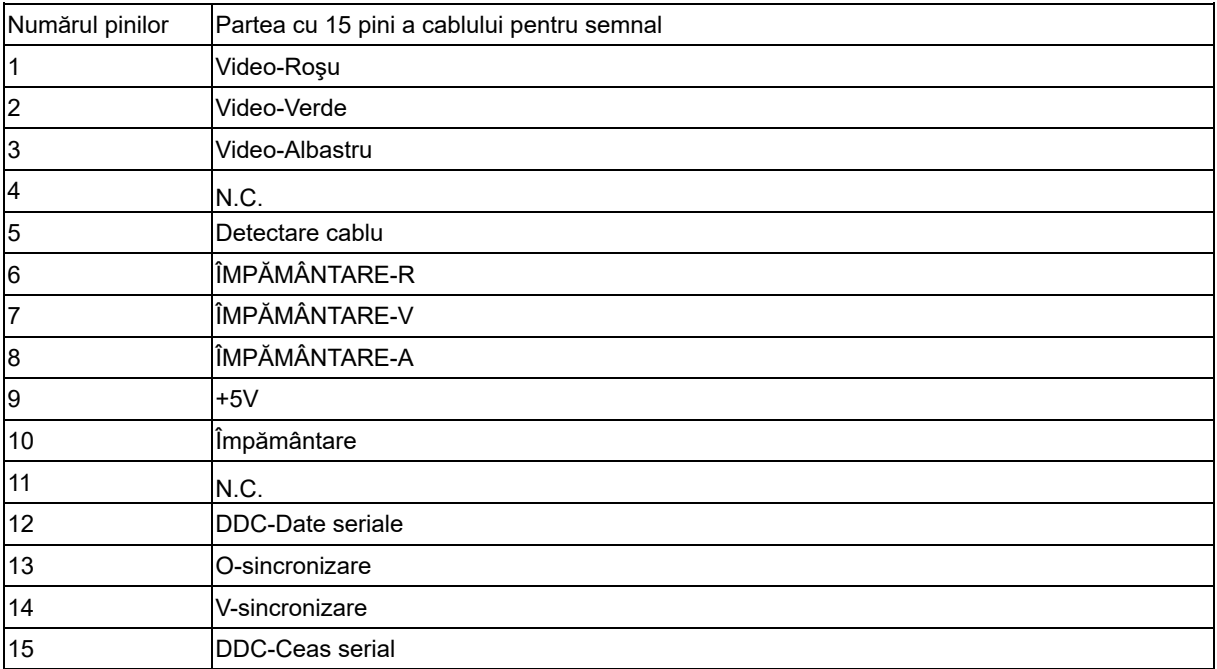

![](_page_38_Figure_3.jpeg)

![](_page_38_Picture_263.jpeg)

![](_page_39_Picture_0.jpeg)

![](_page_39_Picture_135.jpeg)

## <span id="page-40-0"></span>**Plug and Play**

#### **Caracteristica Plug & Play DDC2B**

Acest monitor este prevăzut cu caracteristici VESA DDC2B în conformitate cu STANDARDUL VESA DDC. Acesta permite ca monitorul să informeze sistemul gazdă asupra identităţii sale şi, în funcţie de nivelul de DDC utilizat, comunică informaţii suplimentare în privinţa caracteristicilor sale de afişare.

DDC2B este un canal de date bidirecţional care se bazează pe protocolul I2C. Gazda poate solicita informaţii EDID prin intermediul canalului DDC2B.